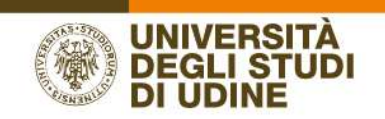

## Programma ERASMUS+ STUDIO A.A. 2016/17

# ISTRUZIONI PER LA COMPILAZIONE DEL LEARNING AGREEMENT ONLINE

AREA SERVIZI INFORMATICI E TELEMATICI

RESPONSABILE DEL PROCEDIMENTO: Renato Spoletti COMPILATORE DEL PROCEDIMENTO: Alessia De Biasio Via delle Scienze, 206 - 33100 Udine (Italia) - +39 0432 556248 vox - +39 0432 558433 fax – http://www.uniud.it/ CF80014550307 P.IVA 01071600306 ABI 02008 CAB 12310 CIN R c/c 000040469443

1

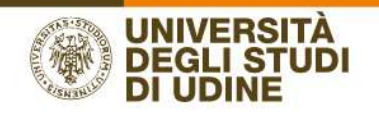

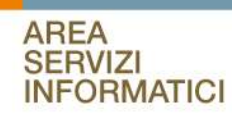

### Sommario

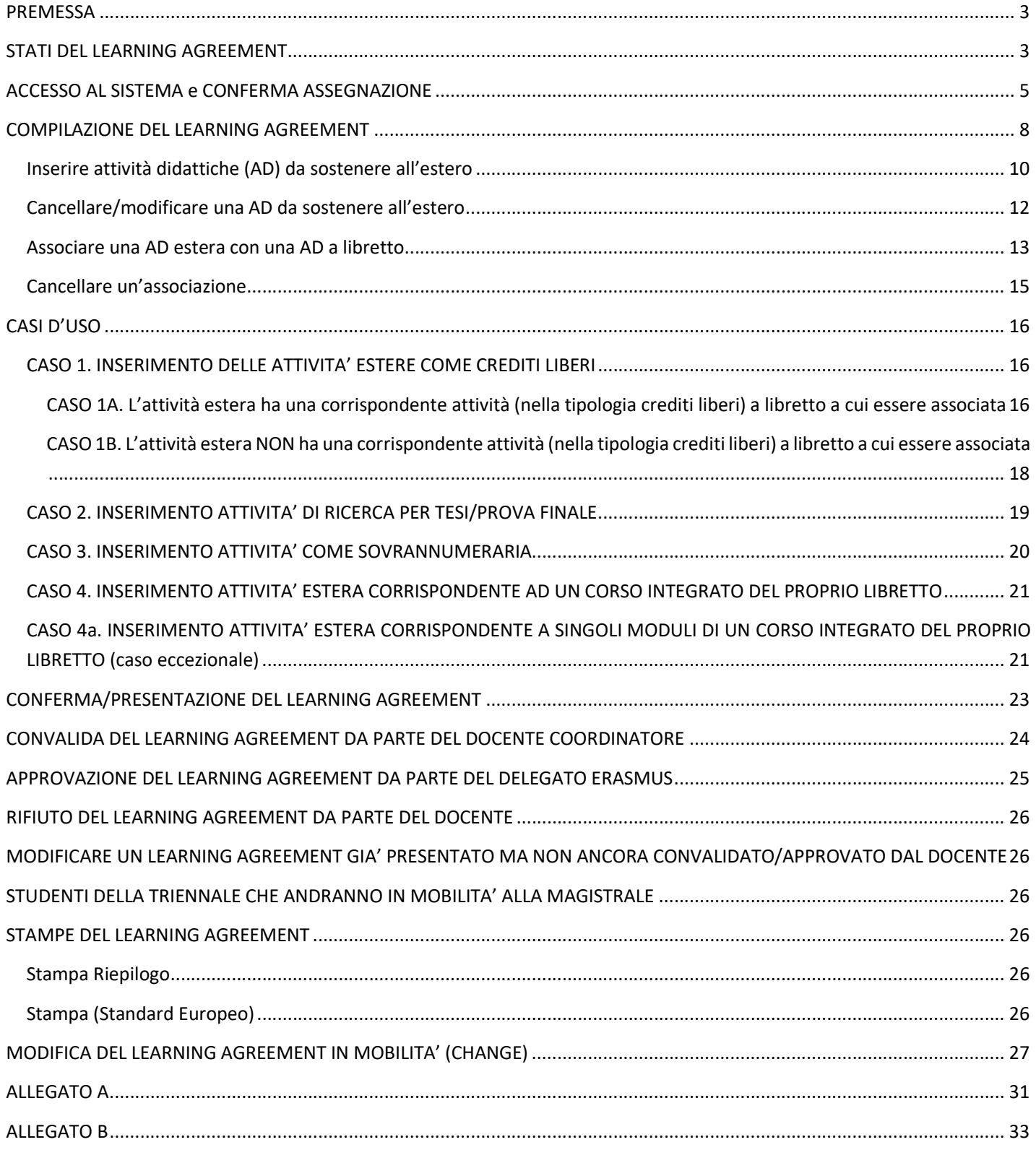

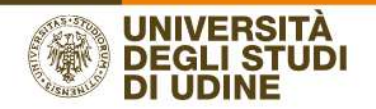

### **PREMESSA**

A partire dall'A.A.2016/17 è attivata per tutti i bandi di mobilità Erasmus+ Studio la compilazione del Learning Agreement OnLine all'interno del sistema Esse3.

Prima di procedere con la compilazione Online del Learning Agreement è necessario:

- accettare in Esse3 la destinazione assegnata;
- informarsi sull'offerta didattica dell'Università straniera (consultando il sito internet);

- eventualmente contattare il Docente Coordinatore dello scambio e concordare le attività didattiche da inserire.

Il Learning Agreement si compone di due tabelle: Tab. A con le attività didattiche che si intende sostenere all'estero e Tab. B con le attività del piano di studi UNIUD da cui scegliere le attività che saranno sostituite da quelle fatte all'estero.

### STATI DEL LEARNING AGREEMENT

Il LA può assumere i seguenti STATI:

- BOZZA: stato iniziale, il LA è in fase di elaborazione da parte dello studente; permane in bozza fino alla presentazione del LA.
- PRESENTATO: dopo aver compilato in modo definitivo il LA, lo studente procede con la PRESENTAZIONE e quindi il LA è visualizzabile dal Docente Coordinatore (in seguito Coordinatore) e dal Delegato Erasmus per il Corso di Studio (in seguito Delegato Erasmus).
- REVISIONE: quando il Coordinatore o il Delegato Erasmus accede al LA per convalidarlo o respingerlo, il sistema gli assegna lo stato di REVISIONE e disabilita in questo modo l'accesso a studente, garantendo l'invariabilità del dato fino al termine della sua operazione.
- CONVALIDATO: il Coordinatore approva la proposta di LA. In questo caso lo studente può visualizzare anche le eventuali note inserite dal Docente Coordinatore. Non è possibile stampare il modulo europeo.
- RESPINTO: il Coordinatore (o il Delegato Erasmus) rifiuta la proposta di LA dello studente, in questo stato lo studente può visualizzare anche le note inserite obbligatoriamente dal docente.
- APPROVATO: il Delegato Erasmus accetta la proposta di LA che può essere stata prima
	- o CONVALIDATA dal coordinatore
	- o RESPINTA dal coordinatore
	- o PRESENTATA dallo studente.

In questo caso lo studente può visualizzare anche le note inserite dal Delegato Erasmus. È possibile stampare il modulo europeo.

Il Docente Coordinatore CONVALIDA un L.A. proposto dallo studente.

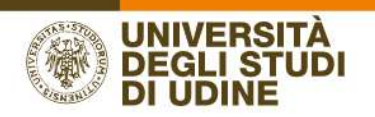

L'APPROVAZIONE vera e propria che abilita la stampa del L.A. in formato standard Europeo e che conclude il processo di presentazione del L.A. è l'approvazione del Delegato Erasmus, che può avvenire dopo la convalida da parte del coordinatore oppure, bypassando questa fase, dopo la presentazione dello studente.

Flusso degli stati del Learning Agreement:

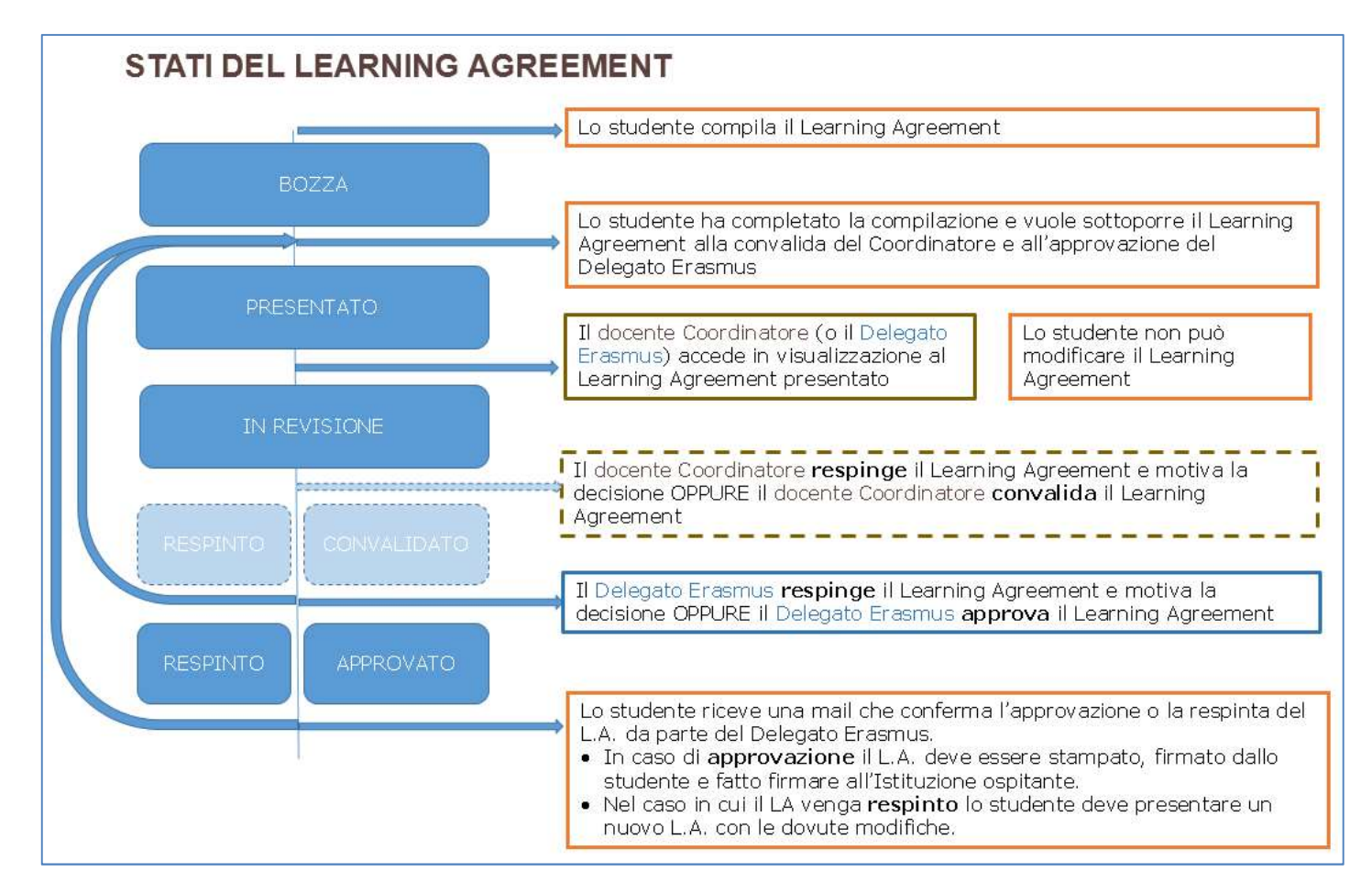

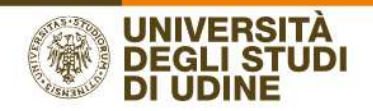

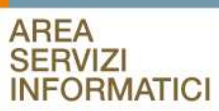

### ACCESSO AL SISTEMA e CONFERMA ASSEGNAZIONE

Accedere ad Esse3 utilizzando le proprie credenziali, selezionare dal menu di sinistra BANDI DI MOBILITA'.

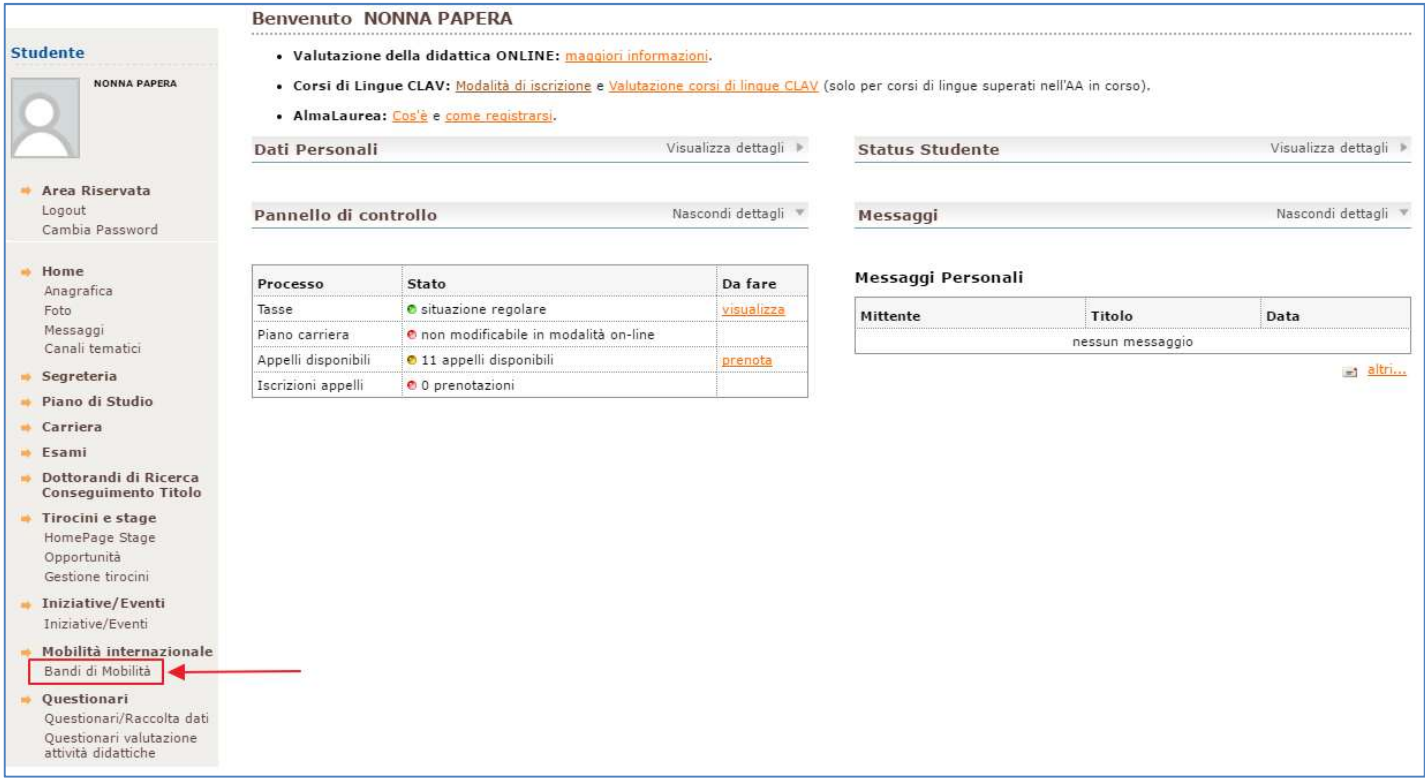

Cliccare sulla lente presente nella colonna AZIONI, per accedere nel dettaglio al bando relativo alla domanda presentata.

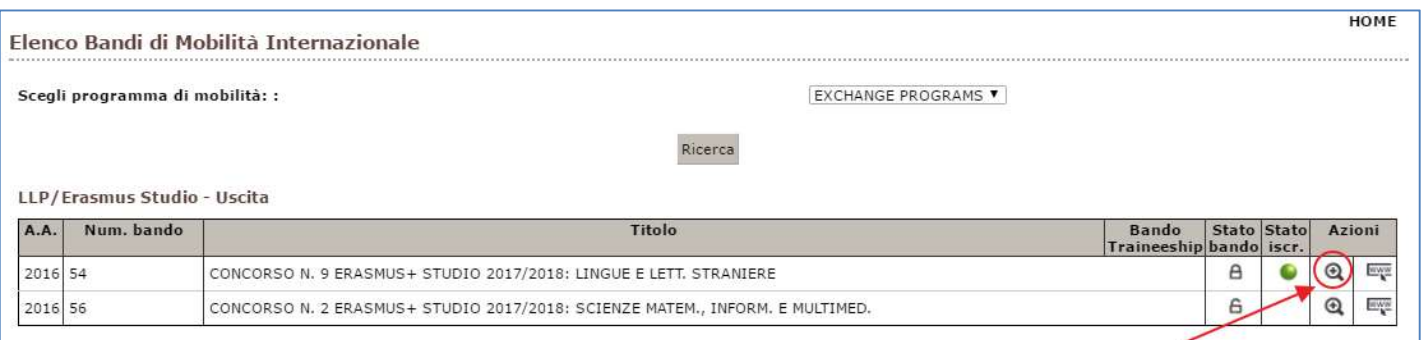

La pagina relativa alla candidatura dello studente è divisa in sezioni:

- Dati Bando
- Candidatura bando
- Compilazione Modulo di candidatura
- Upload Allegati iscrizione
- Conferma iscrizione bando

#### AREA SERVIZI INFORMATICI E TELEMATICI

RESPONSABILE DEL PROCEDIMENTO: Renato Spoletti COMPILATORE DEL PROCEDIMENTO: Alessia De Biasio Via delle Scienze, 206 - 33100 Udine (Italia) - +39 0432 556248 vox - +39 0432 558433 fax – http://www.uniud.it/ CF80014550307 P.IVA 01071600306 ABI 02008 CAB 12310 CIN R c/c 000040469443

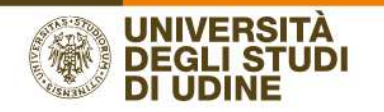

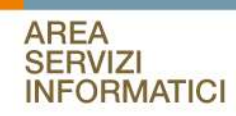

- Pubblicazione dati graduatoria
- Conferma della sede assegnata
- Compilazione Learning Agreement

Nella sezione 4 - Pubblicazione dati Graduatoria sono elencate le sedi selezionate dallo studente; in una sola di queste graduatorie lo stato sarà ASSEGNATO.

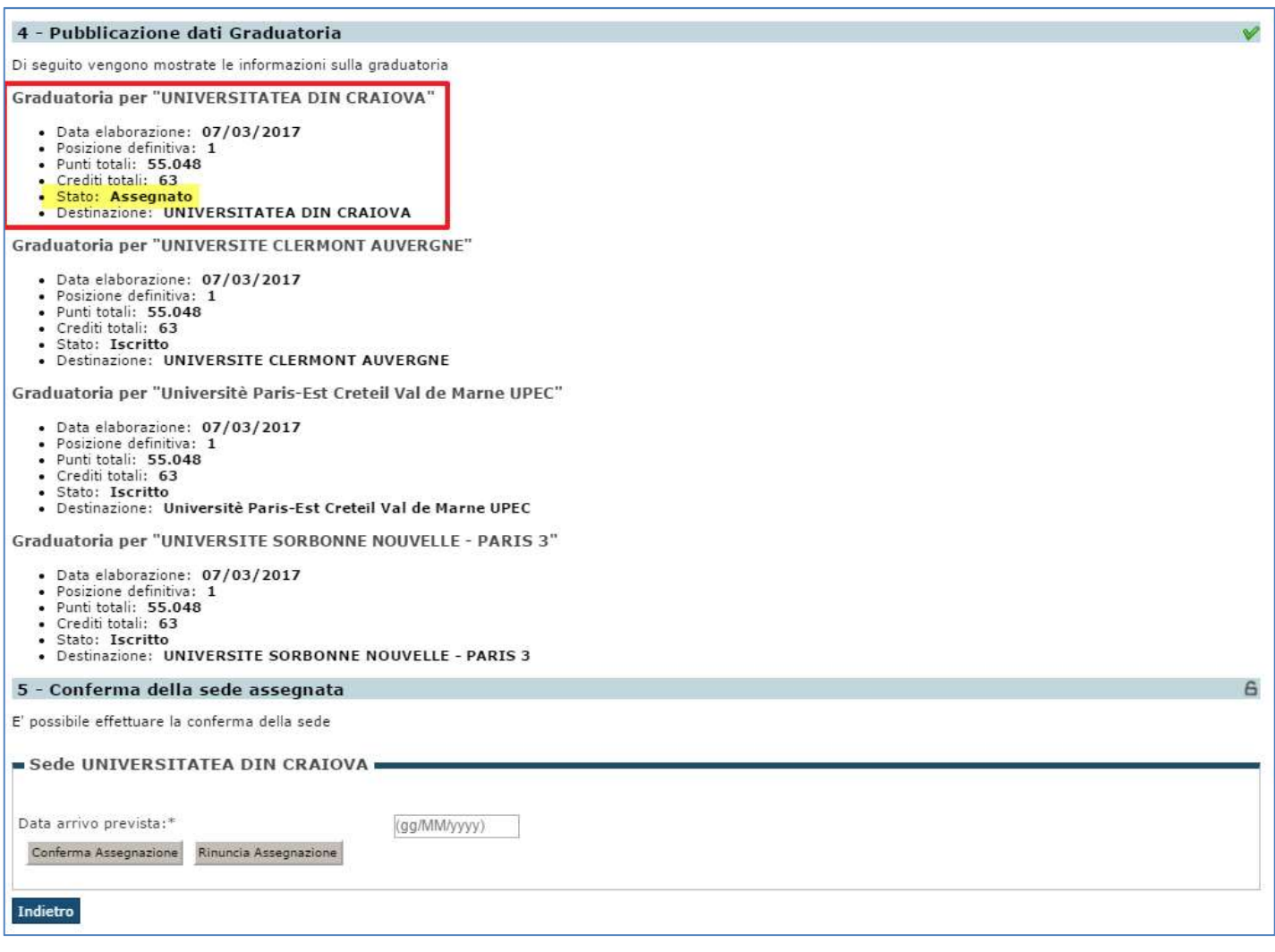

Nella sezione 5 - Conferma della sede assegnata viene riportata l'indicazione della destinazione assegnata .

Lo studente deve inserire una DATA DI ARRIVO A DESTINAZIONE PREVISTA e confermare l'assegnazione entro la data che l'Ufficio Mobilità gli ha comunicato. In caso di RINUNCIA lo studente viene escluso d'ufficio da tutte le graduatorie.

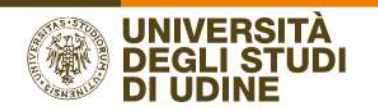

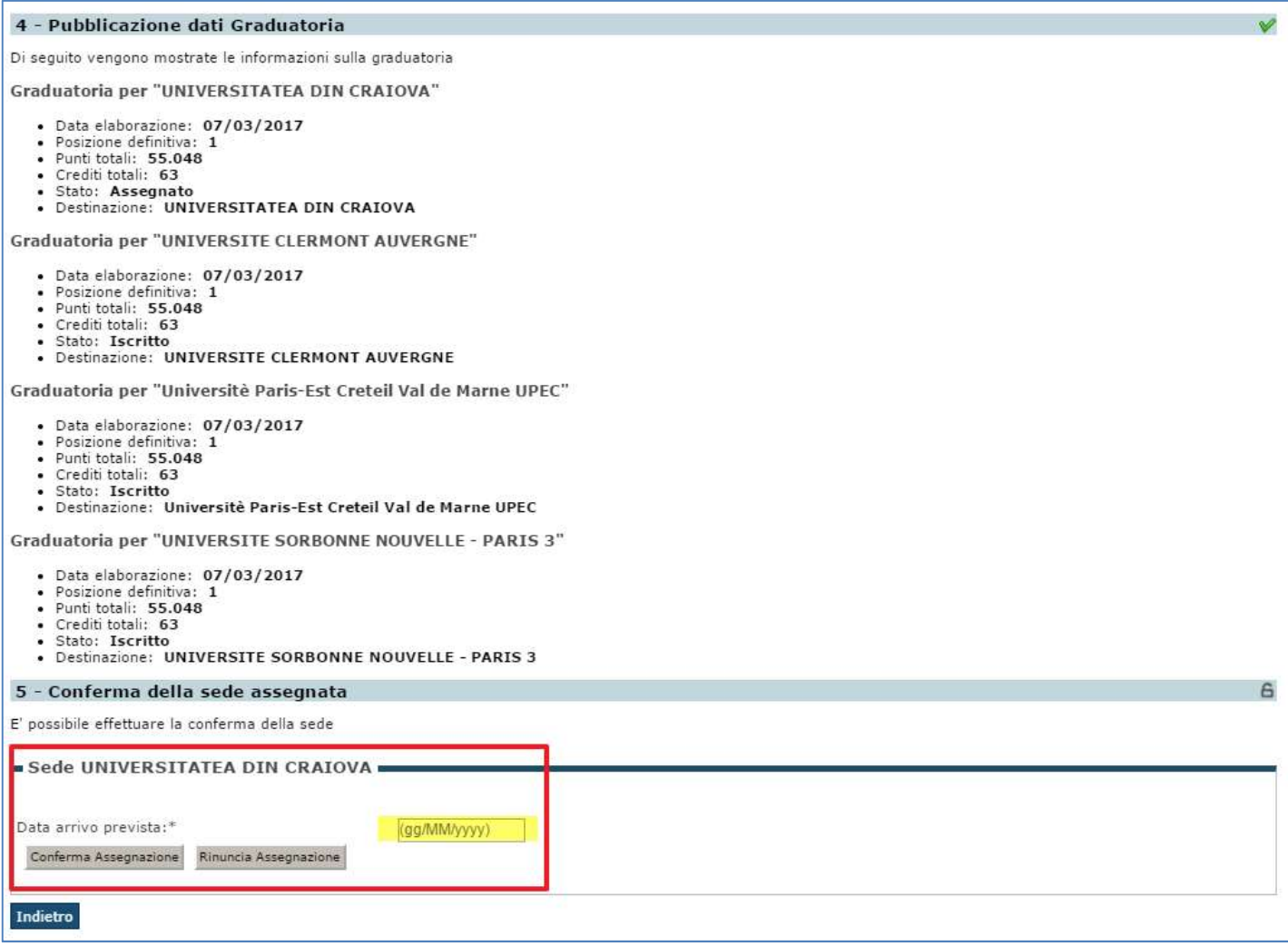

Confermando l'assegnazione il sistema visualizza la sezione  $\boxed{6}$  - Compilazione Learning Agreement dove è presente il link per la compilazione del Learning Agreement e le date utili per la compilazione

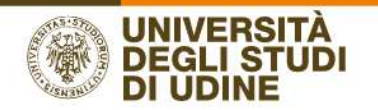

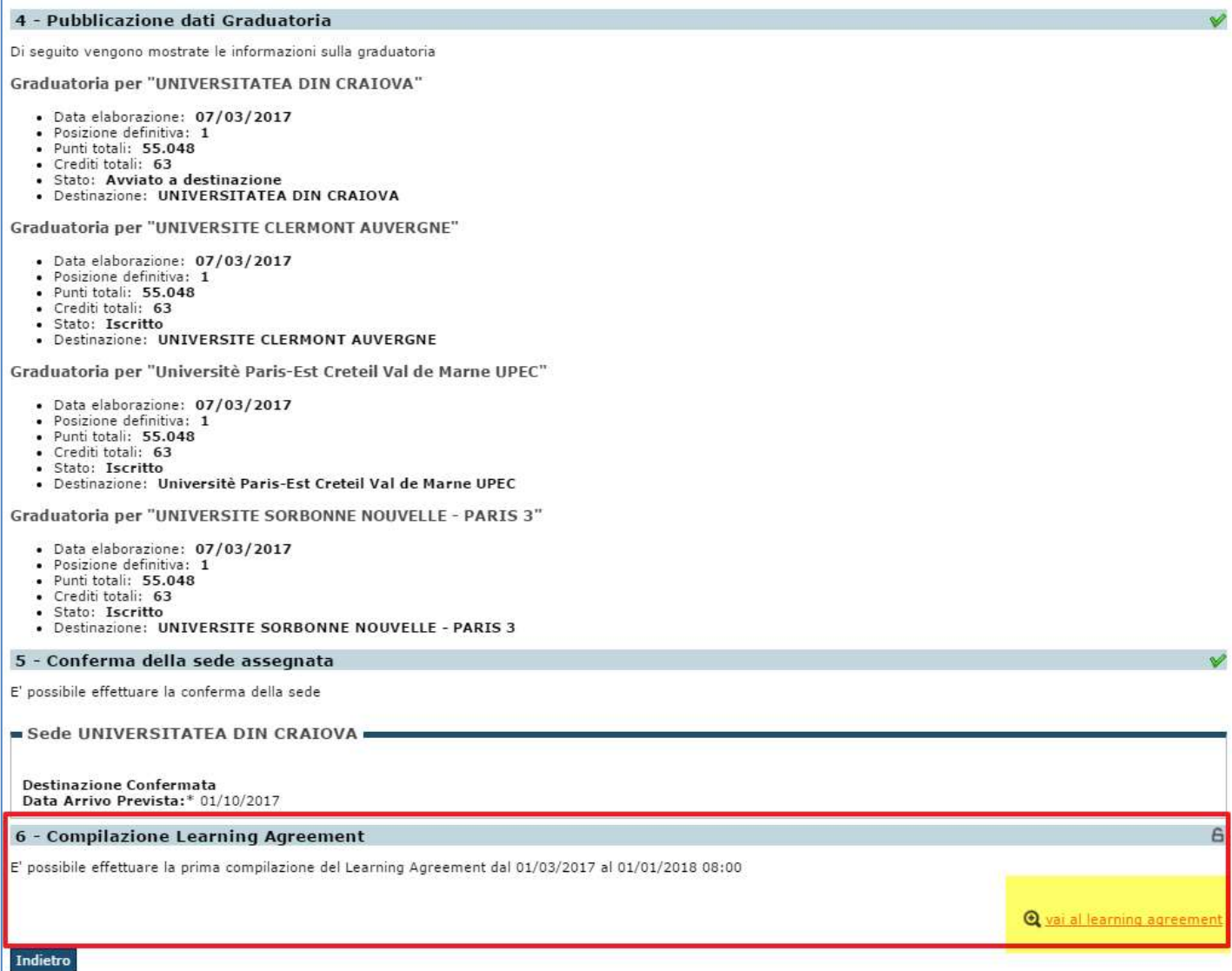

### COMPILAZIONE DEL LEARNING AGREEMENT

Nella schermata di compilazione del Learning Agreement (di seguito LA) è presente una prima sezione DATI GENERALI dove si ha il riferimento al bando e le informazioni relative alla destinazione assegnata.

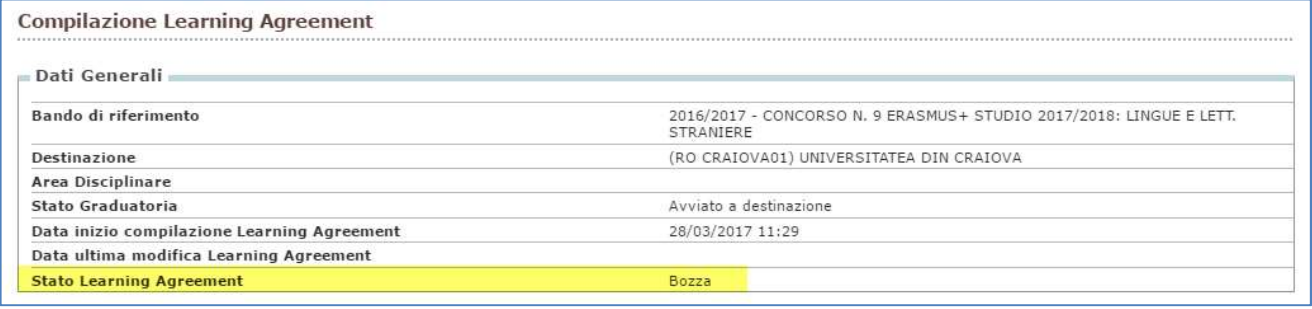

AREA SERVIZI INFORMATICI E TELEMATICI 8

> RESPONSABILE DEL PROCEDIMENTO: Renato Spoletti COMPILATORE DEL PROCEDIMENTO: Alessia De Biasio Via delle Scienze, 206 - 33100 Udine (Italia) - +39 0432 556248 vox - +39 0432 558433 fax – http://www.uniud.it/ CF80014550307 P.IVA 01071600306 ABI 02008 CAB 12310 CIN R c/c 000040469443

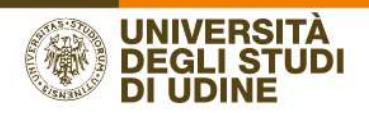

È indicato lo STATO del LA, che può assumere diversi valori, vedi il capitolo STATI DEL LA.

La seconda sezione ASSOCIAZIONE ATTIVITA' è riservata alla compilazione vera e propria del LA.

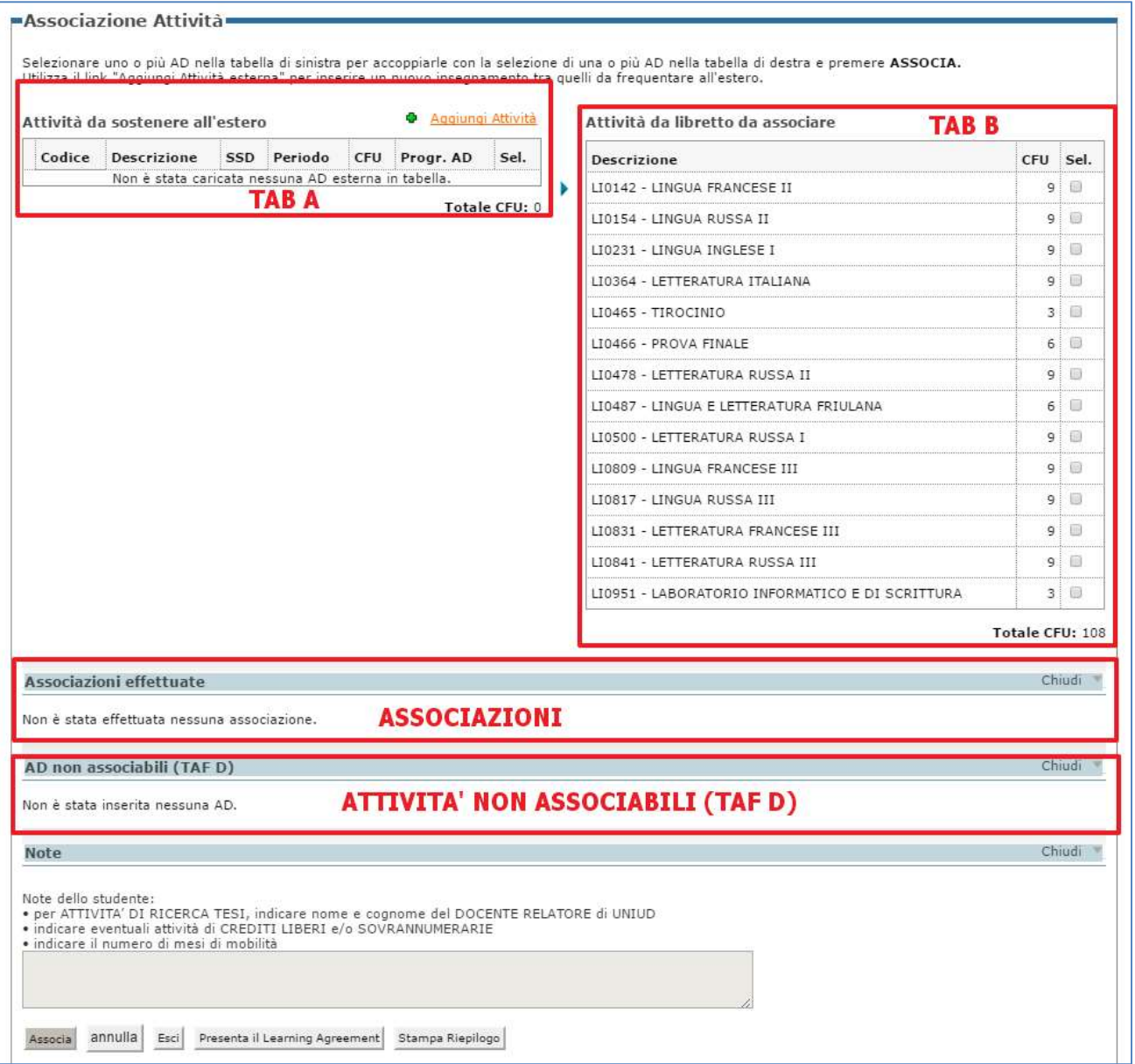

Nella Tabella A verranno inserite le attività didattiche (di seguito AD) da sostenere all'estero, la Tabella B contiene la attività didattiche presenti nel proprio piano di studi, l'area "associazioni effettuate" mostrerà la corrispondenza tra le attività da sostenere all'estero e le attività del proprio piano di studi, la sezione "AD non associabili (TAF D)" riporta le attività (solo attività a libera scelta dello studente) da sostenere all'estero che non hanno una corrispondenza con attività del piano di studi UNIUD.

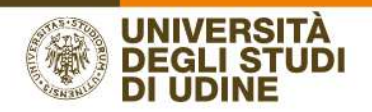

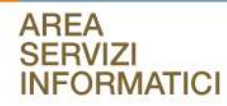

#### Inserire attività didattiche (AD) da sostenere all'estero

Per inserire un'attività da sostenere all'estero, cliccare sul link "Aggiungi attività":

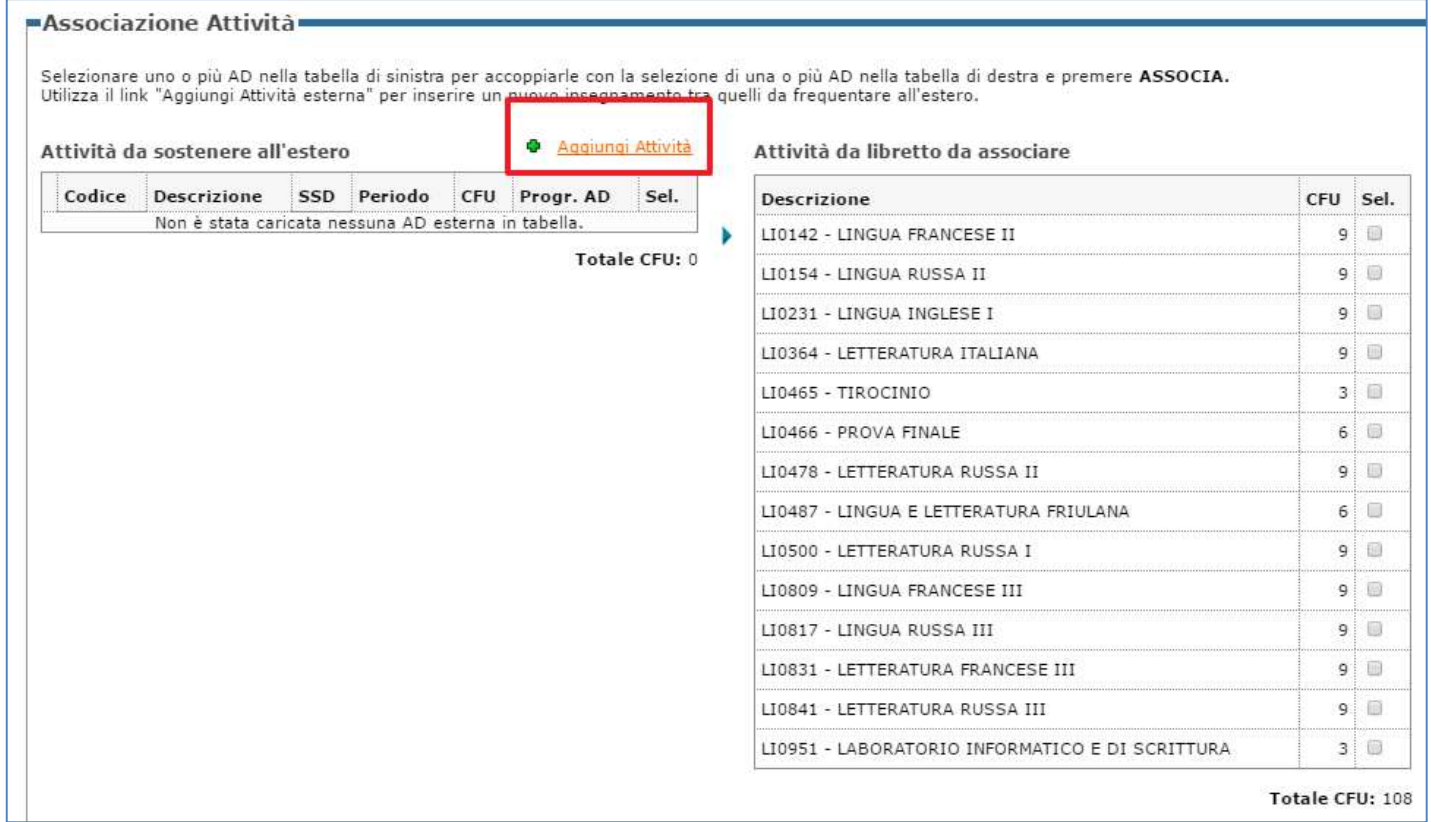

Questa la schermata per inserire i dati dell'attività didattica estera:

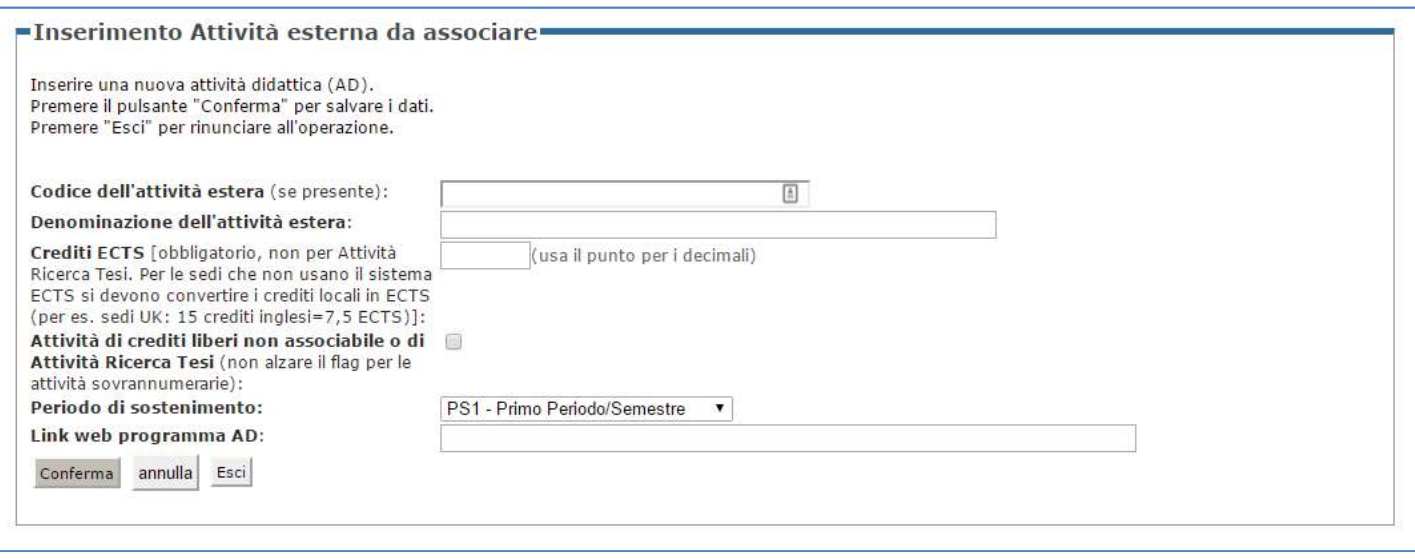

Compilare i campi richiesti attenendosi alle indicazioni. Nei capitoli successivi verranno illustrati alcuni esempi.

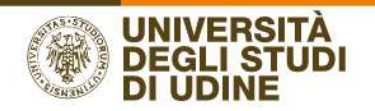

- CODICE DELL'ATTIVITA' ESTERA: inserirlo solo se è noto
- DENOMINAZIONE DELL'ATTIVITA' ESTERA: inserire correttamente la denominazione dell'attività estera. Per le attività di ricerca tesi inserire ATTIVITA' PER TESI ALL'ESTERO
- CREDITI ECTS: campo obbligatorio, ad eccezione dell'attività Ricerca Tesi. Per le sedi che non usano il sistema ECTS si devono convertire i crediti locali in ECTS, per es. per le sedi UK : 15 crediti inglesi=7,5 ECTS
- ATTIVITA' DI CREDITI LIBERI NON ASSOCIABILE o ATTIVITA' DI RICERCA TESI: questo flag permette di indicare quali attività non dovranno poi essere associate con una corrispondente attività del libretto. Nel caso in cui un'attività di crediti liberi non abbia una corrispondente AD a libretto a cui associarla, alzare il flag in modo che il sistema la riconosca come NON ASSOCIABILE. Lo stesso vale per l'attività di ricerca tesi.
- ESAME SOVRANNUMERARIO: il flag non va alzato; l'associazione non va fatta perché l'esame è "fuori piano", non perché manca l'AD a cui associarla.

Dopo aver compilato i campi confermare con l'apposito pulsante.

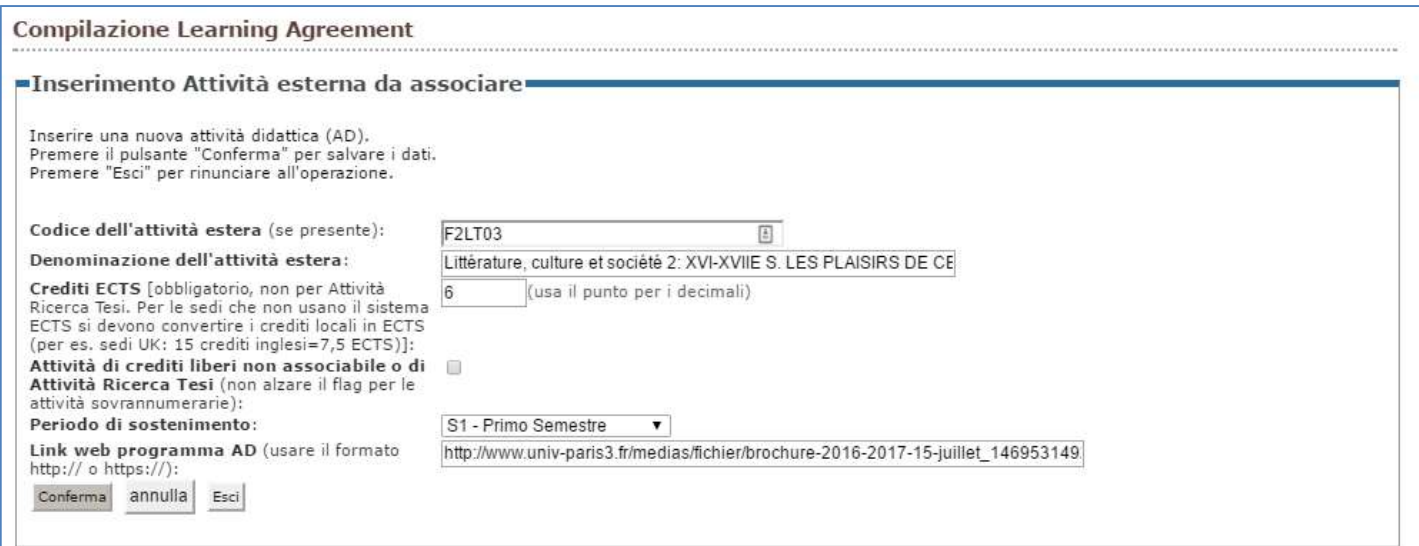

In questo modo l'attività definita viene elencata nella TABELLA A (dove sono contenute le AD da sostenere all'estero e che dovranno essere associate con AD UNIUD):

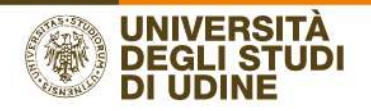

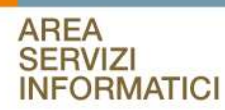

#### **Compilazione Learning Agreement**

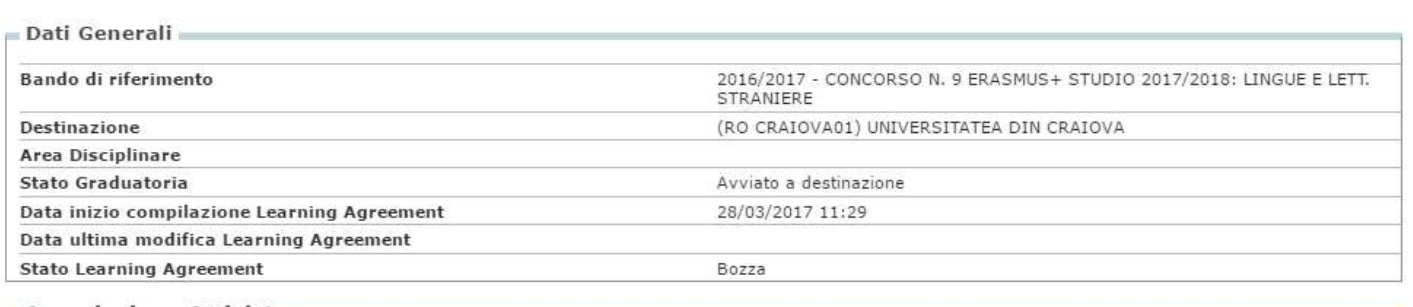

#### Associazione Attività

Selezionare uno o più AD nella tabella di sinistra per accoppiarle con la selezione di una o più AD nella tabella di destra e premere **ASSOCIA.**<br>Utilizza il link "Aggiungi Attività esterna" per inserire un nuovo insegnamen

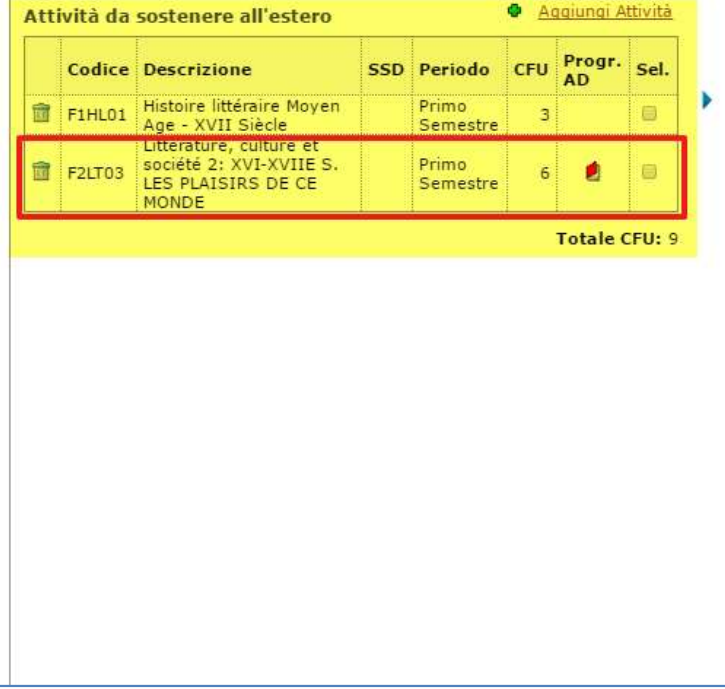

Attività da libretto da associare

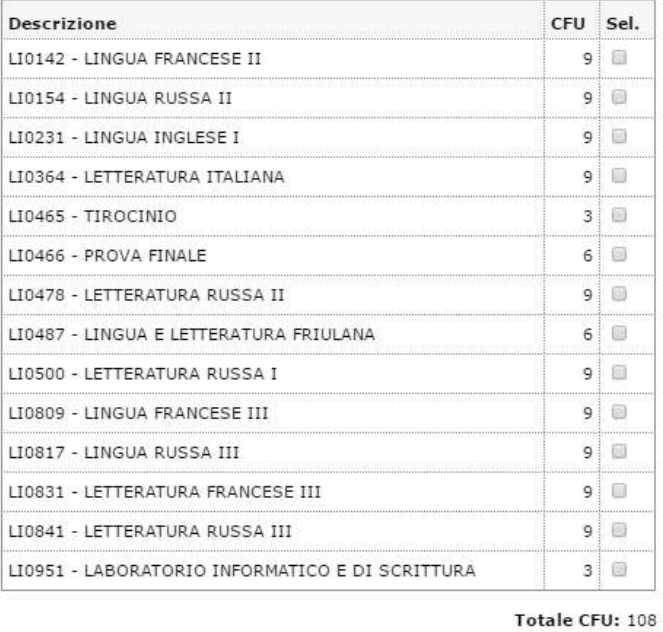

#### Cancellare/modificare una AD da sostenere all'estero

Per cancellare un'attività estera creata per errore è sufficiente cliccare sul cestino accanto al nome dell'attività.

Non è possibile modificare un'attività estera creata, ma è necessario cancellarla e creare una nuova.

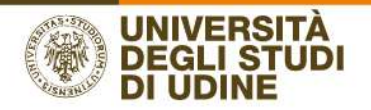

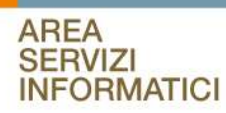

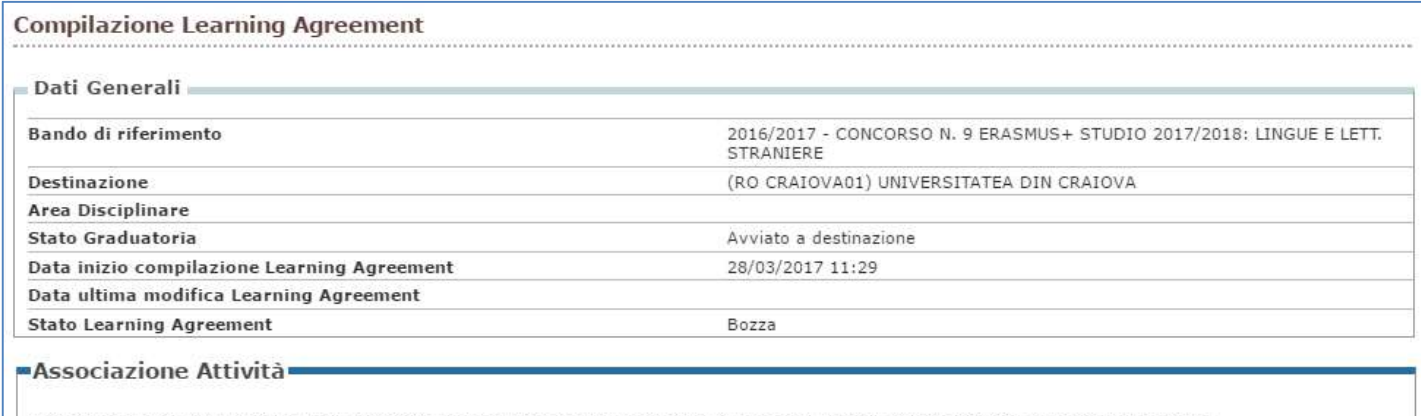

Selezionare uno o più AD nella tabella di sinistra per accoppiarle con la selezione di una o più AD nella tabella di destra e premere ASSOCIA.<br>Utilizza il link "Aggiungi Attività esterna" per inserire un nuovo insegnamento

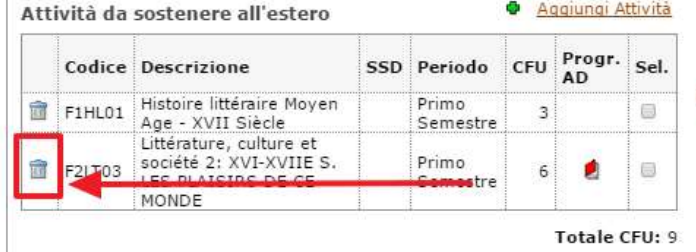

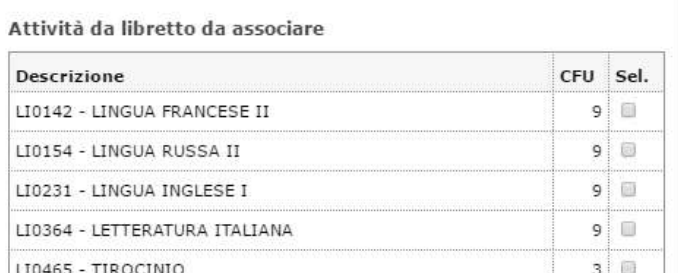

#### Associare una AD estera con una AD a libretto

Dopo aver inserito una o più AD da sostenere all'estero è importante associare con l'AD UNIUD (AD presente nel proprio libretto) che verrà sostituita.

Se l'attività da sostituire non è presente a libretto, contattare la propria Segreteria Studenti. E' obbligatorio infatti un controllo da parte della segreteria per inserire/cambiare un'attività a libretto in modo da garantire propedeuticità e coerenze tra gli esami del libretto e quelli del piano del corso di studi a cui lo studente è iscritto

Lo studente quindi deve alzare il flag accanto all'attività da associare e creare l'associazione:

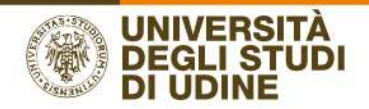

#### -Associazione Attività

Selezionare uno o più AD nella tabella di sinistra per accoppiarle con la selezione di una o più AD nella tabella di destra e premere **ASSOCIA.**<br>Utilizza il link "Aggiungi Attività esterna" per inserire un nuovo insegnamen

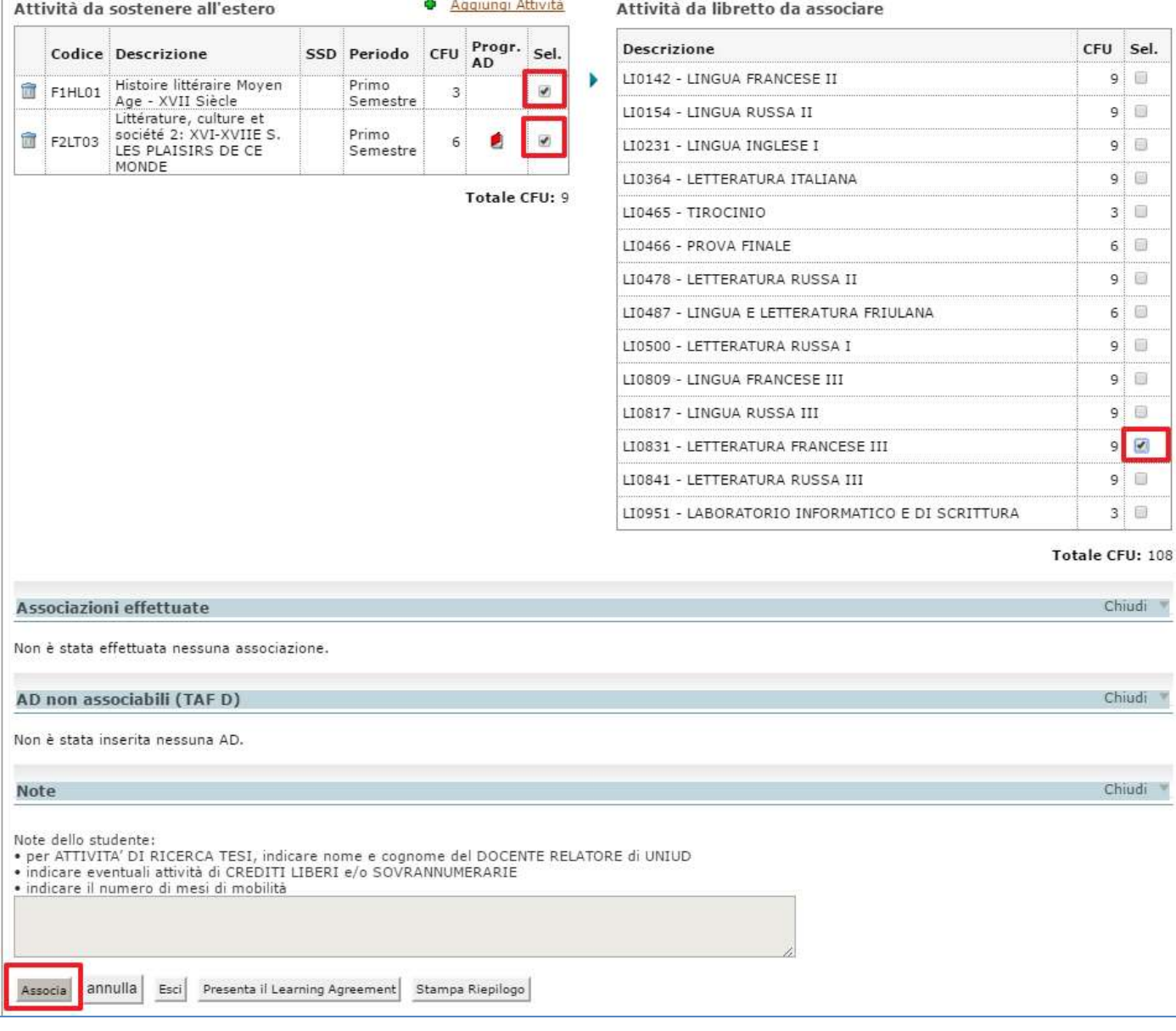

Attenzione: Le attività sostenute all'estero possono essere elencate come un unico "pacchetto" oppure possono essere raggruppate in più sottoinsiemi, ciascuno contenente una o più attività estere; allo stesso modo le attività UNIUD associate.

Il "pacchetto" delle AD estere e AD UNIUD associate devono avere uno stesso numero di crediti. È possibile effettuare un arrotondamento per eccesso o per difetto di 1 CFU ogni 30 crediti.

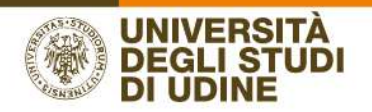

#### Il sistema chiede una conferma prima di procedere:

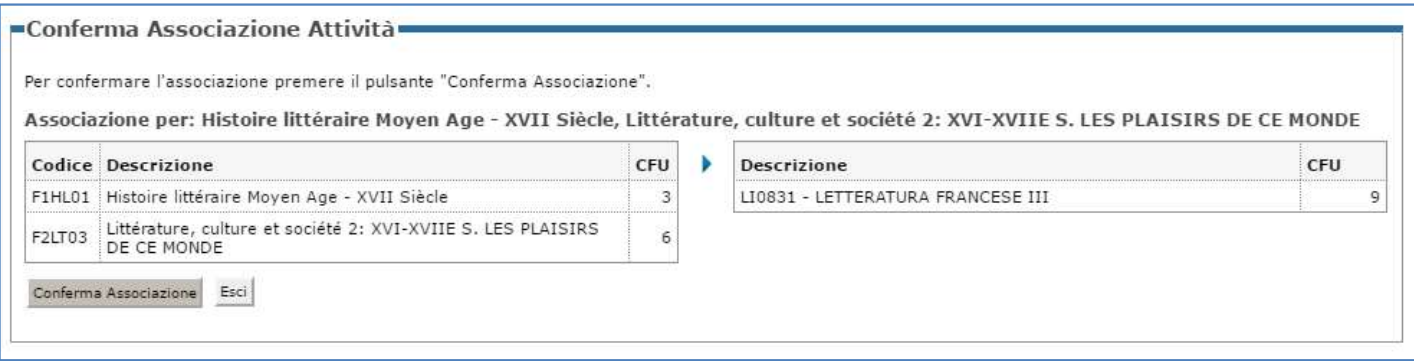

#### E l'associazione viene mostrata nella sezione ASSOCIAZIONI EFFETTUATE, eliminando le 3 AD dalle tabelle A e B.

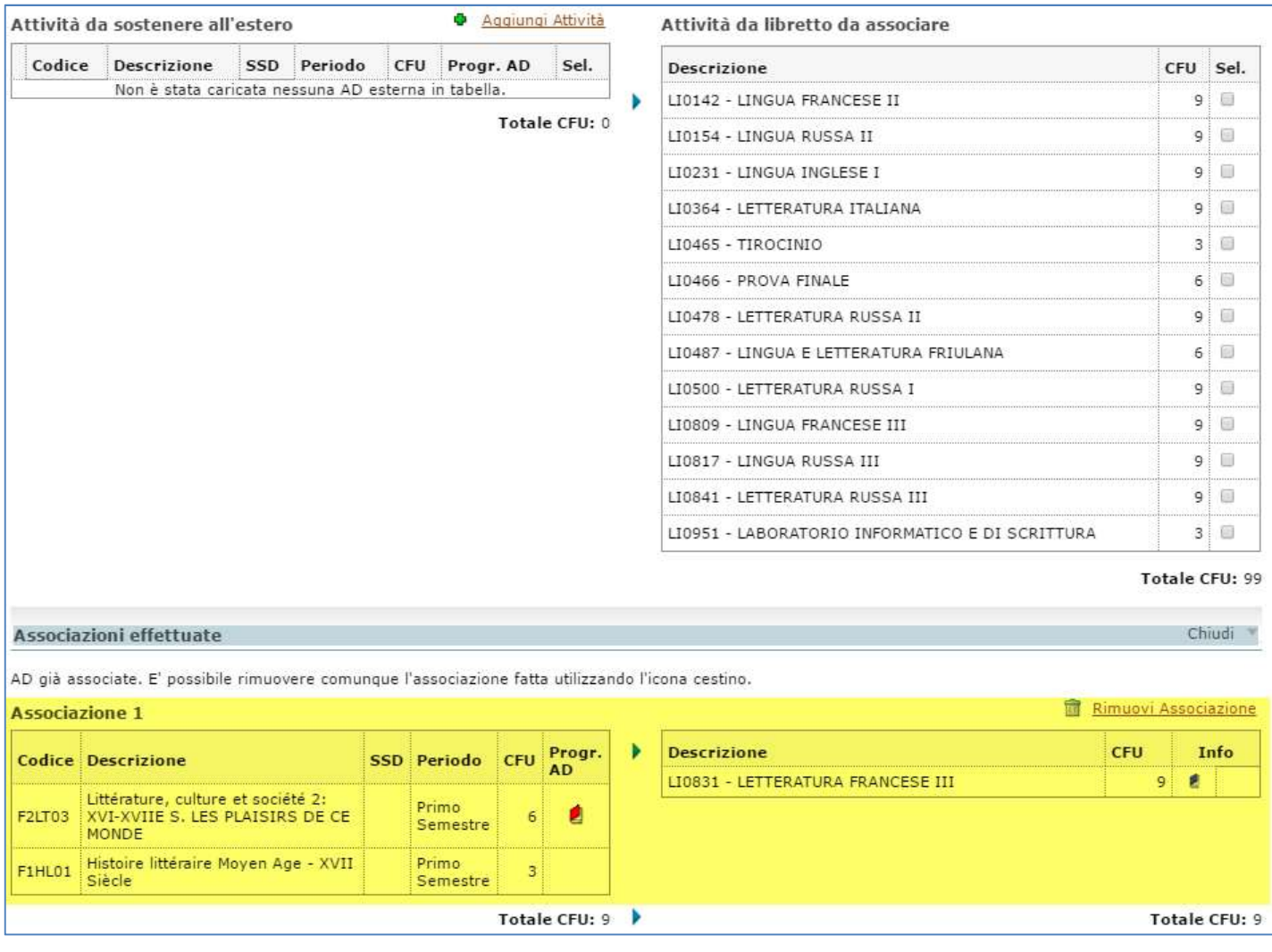

### Cancellare un'associazione

Per cancellare l'associazione è sufficiente cliccare sulla voce RIMUOVI ASSOCIAZIONE

#### AREA SERVIZI INFORMATICI E TELEMATICI

RESPONSABILE DEL PROCEDIMENTO: Renato Spoletti COMPILATORE DEL PROCEDIMENTO: Alessia De Biasio Via delle Scienze, 206 - 33100 Udine (Italia) - +39 0432 556248 vox - +39 0432 558433 fax – http://www.uniud.it/ CF80014550307 P.IVA 01071600306 ABI 02008 CAB 12310 CIN R c/c 000040469443

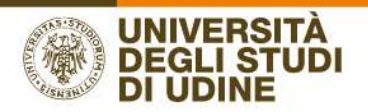

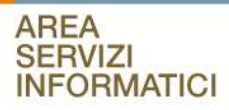

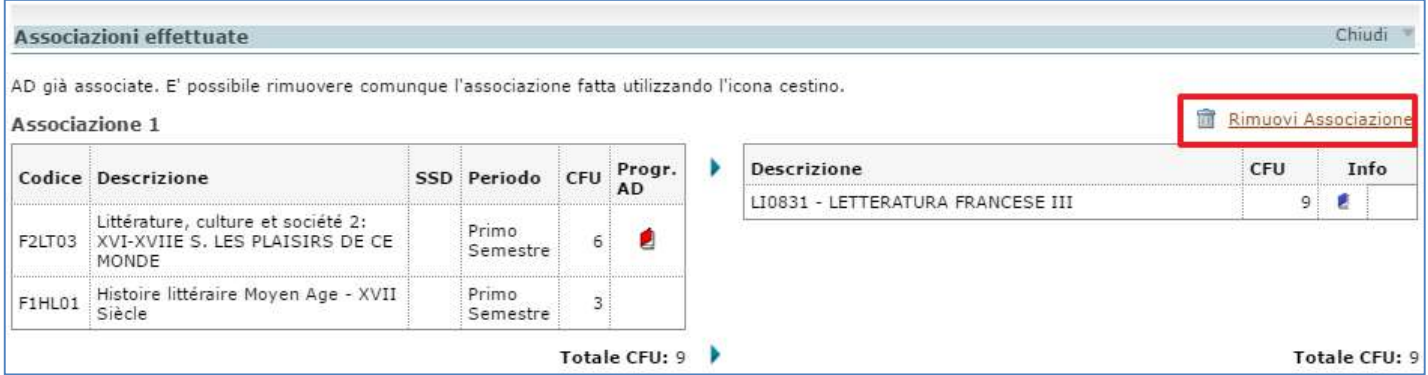

### CASI D'USO

#### CASO 1. INSERIMENTO DELLE ATTIVITA' ESTERE COME CREDITI LIBERI

Se lo studente intende sostenere all'estero una AD come "crediti liberi" si possono verificare due casi:

- è presente a libretto un'attività corrispondente: in questo caso è sufficiente inserire l'attività estera e associarla alla corretta attività corrispondente nel proprio libretto [CASO 1A]
- NON è presente a libretto un'attività corrispondente: in questo caso l'attività estera va definita come non associabile e non va creata l'associazione [CASO 1B]

#### CASO 1A. L'attività estera ha una corrispondente attività (nella tipologia crediti liberi) a libretto a cui essere associata

Se l'attività da sostenere all'estero come crediti liberi ha un'attività a libretto a cui corrisponde, deve essere definita in questo modo:

non alzare il flag di "Attività di crediti liberi non associabile o di Ricerca Tesi"

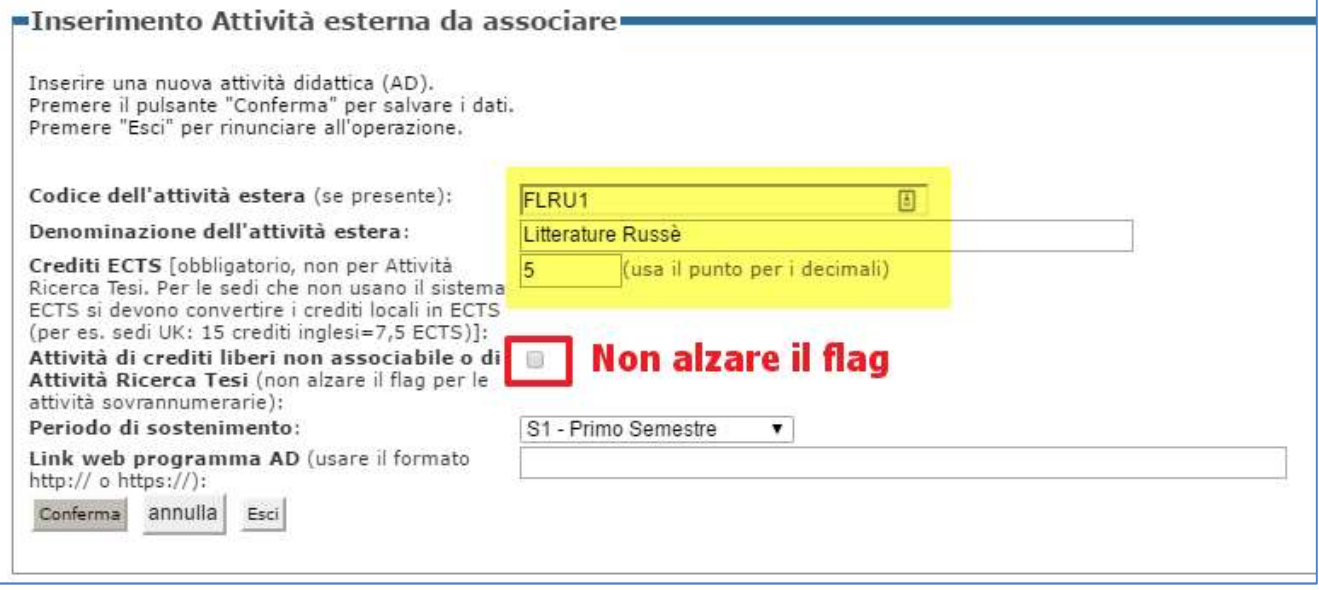

AREA SERVIZI INFORMATICI E TELEMATICI

RESPONSABILE DEL PROCEDIMENTO: Renato Spoletti COMPILATORE DEL PROCEDIMENTO: Alessia De Biasio Via delle Scienze, 206 - 33100 Udine (Italia) - +39 0432 556248 vox - +39 0432 558433 fax - http://www.uniud.it/ CF80014550307 P.IVA 01071600306 ABI 02008 CAB 12310 CIN R c/c 000040469443

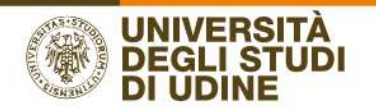

associarla alla corrispondente attività a libretto, selezionando il flag dell'attività estera, il flag dell'attività a libretto e premendo il pulsante ASSOCIA:

#### Associazione Attività

Selezionare uno o più AD nella tabella di sinistra per accoppiarle con la selezione di una o più AD nella tabella di destra e premere **ASSOCIA.**<br>Utilizza il link "Aggiungi Attività esterna" per inserire un nuovo insegnamen

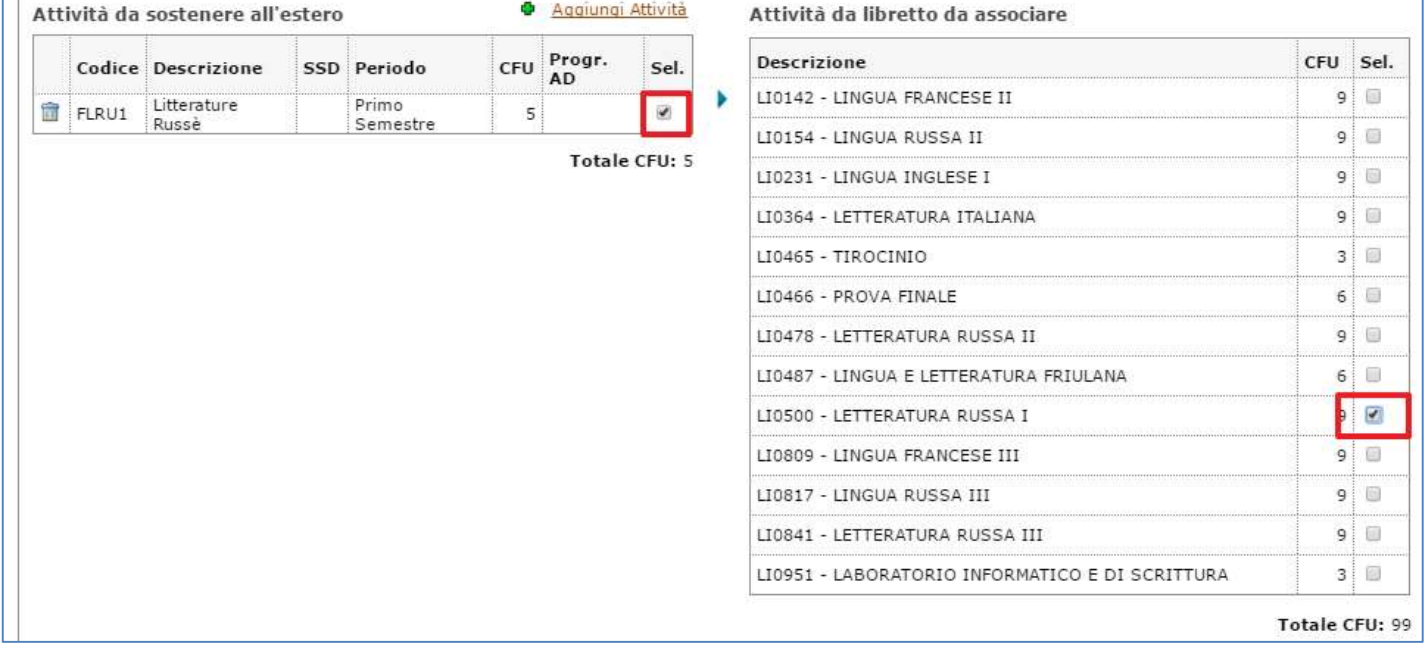

annulla Esci Stampa Riepilogo Associa Presenta il Learning Agreement

In questo modo l'associazione viene riportata nell'apposita sezione:

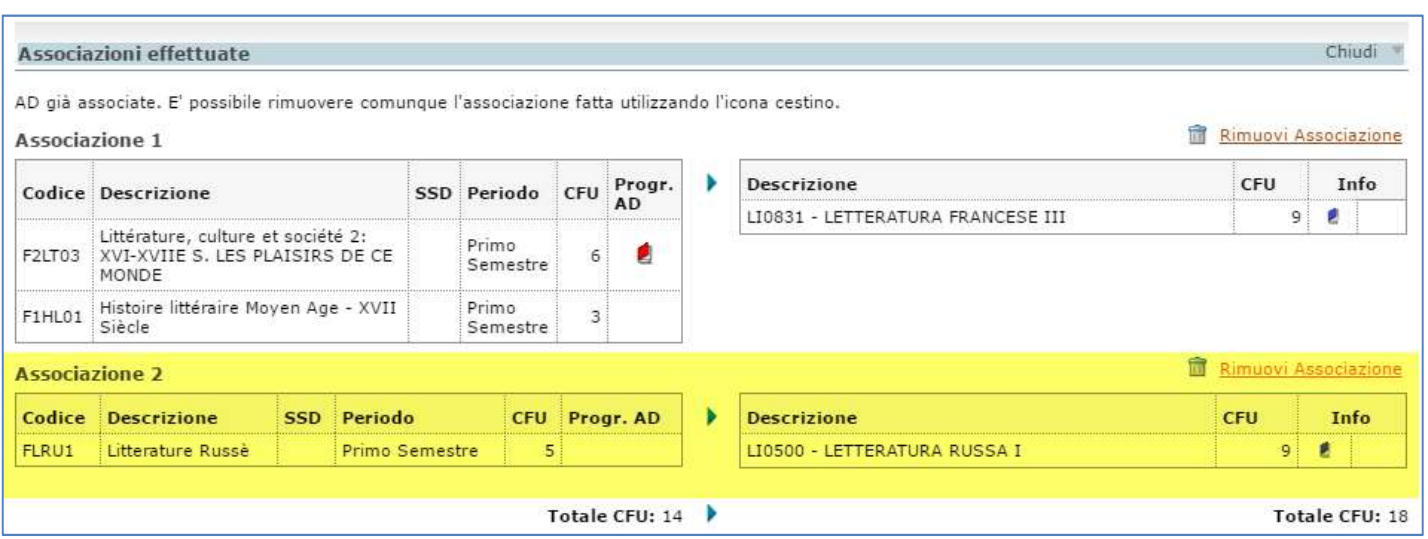

AREA SERVIZI INFORMATICI E TELEMATICI

RESPONSABILE DEL PROCEDIMENTO: Renato Spoletti COMPILATORE DEL PROCEDIMENTO: Alessia De Biasio Via delle Scienze, 206 - 33100 Udine (Italia) - +39 0432 556248 vox - +39 0432 558433 fax – http://www.uniud.it/ CF80014550307 P.IVA 01071600306 ABI 02008 CAB 12310 CIN R c/c 000040469443

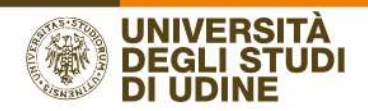

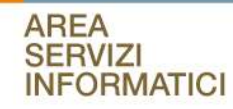

CASO 1B. L'attività estera NON ha una corrispondente attività (nella tipologia crediti liberi) a libretto a cui essere associata

Se l'attività da sostenere all'estero come crediti liberi NON ha un'attività a libretto a cui corrisponde, deve essere definita in questo modo:

- alzare il flag di "Attività di crediti liberi non associabile o di Ricerca Tesi":

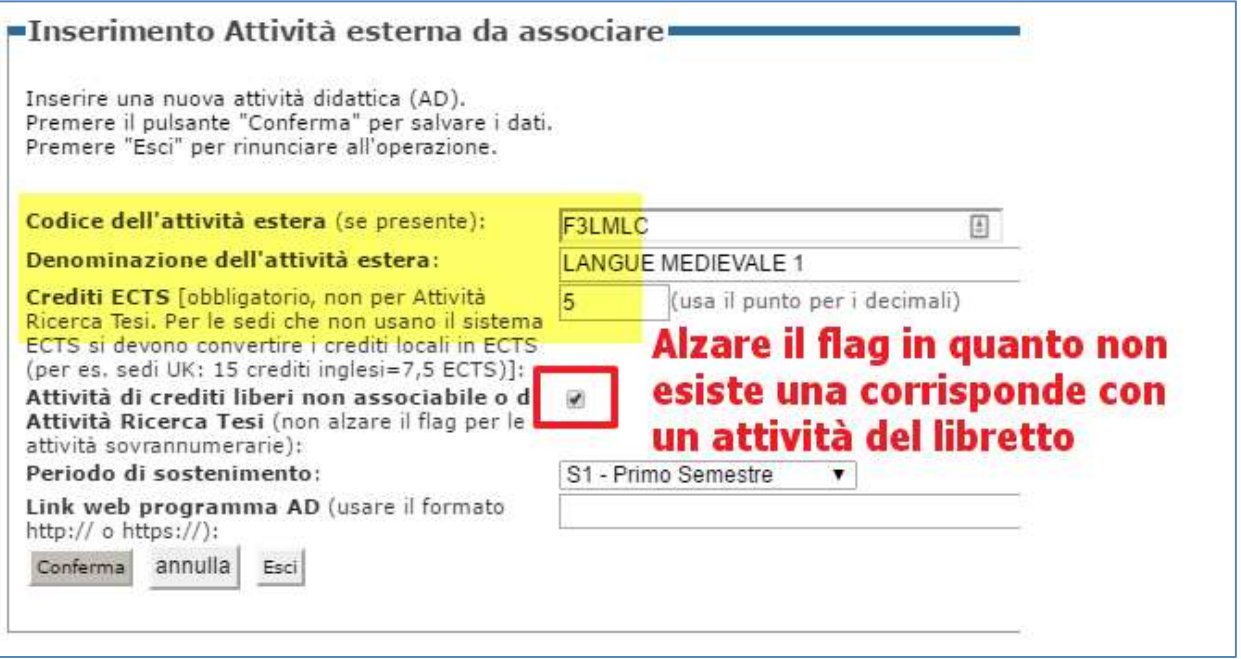

L'attività così inserita viene automaticamente mostrata nella sezione AD NON ASSOCIABILI.

Sarà necessario elencare nelle NOTE quali sono le attività inserite non presenti nel proprio libretto.

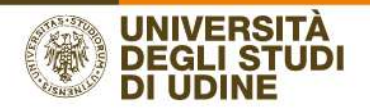

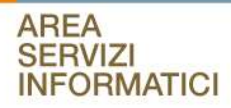

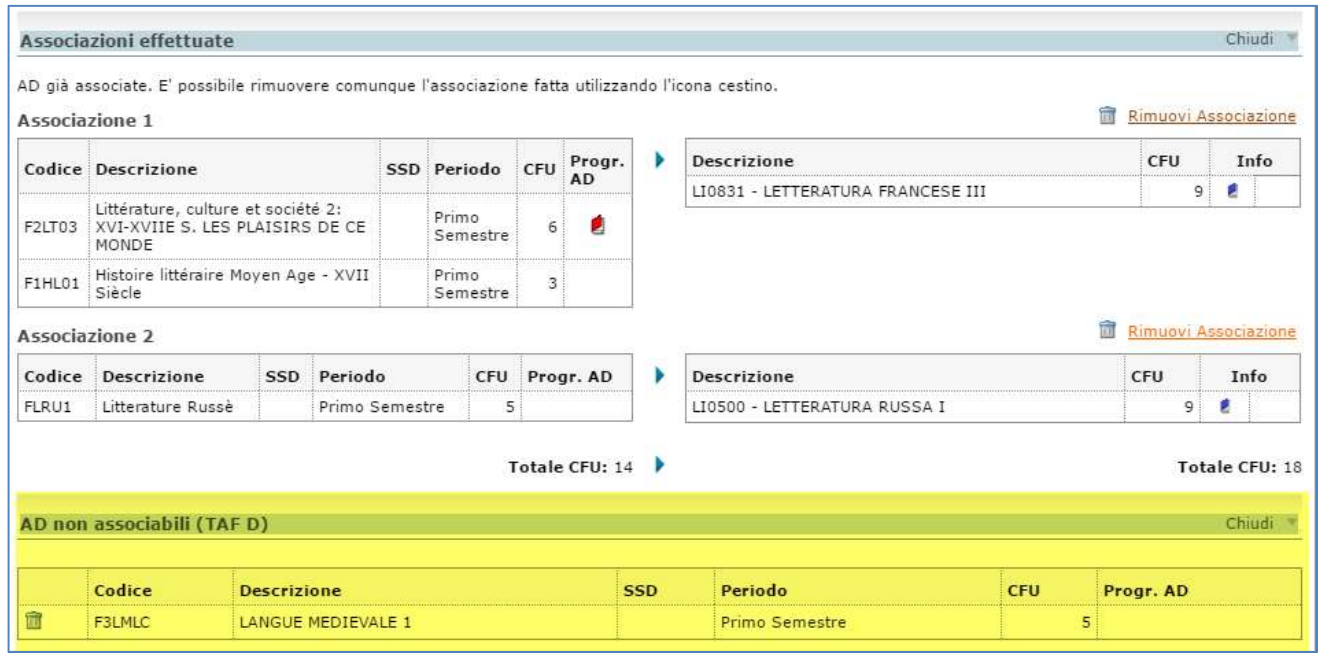

#### CASO 2. INSERIMENTO ATTIVITA' DI RICERCA PER TESI/PROVA FINALE

Se lo studente intende sostenere all'estero attività per tesi/prova finale, deve essere inserita un'attività con la denominazione ATTIVITA' PER TESI ALL'ESTERO, deve essere alzato il flag "Attività di crediti liberi non associabile o di Ricerca Tesi", in quanto l'attività NON DEVE ESSERE ASSOCIATA.

Lo studente/La studentessa della Laurea Magistrale in mobilità che intende svolgere attività di ricerca per la tesi o prova finale deve anche inserire nel contratto di apprendimento (LA) un numero di crediti per studio compreso tra 12 ECTS (minimo) e 18 ECTS (massimo) per le mobilità semestrali e 42 ECTS (minimo) e 48 ECTS (massimo) per le mobilità annuali.

Non deve essere indicato il numero dei CFU riconosciuti, i CFU verranno indicati al rientro dal docente relatore della tesi nell'apposito modulo. Lo studente è tenuto ad allegare anche il modulo per attività di tesi firmato dal docente relatore di Udine.

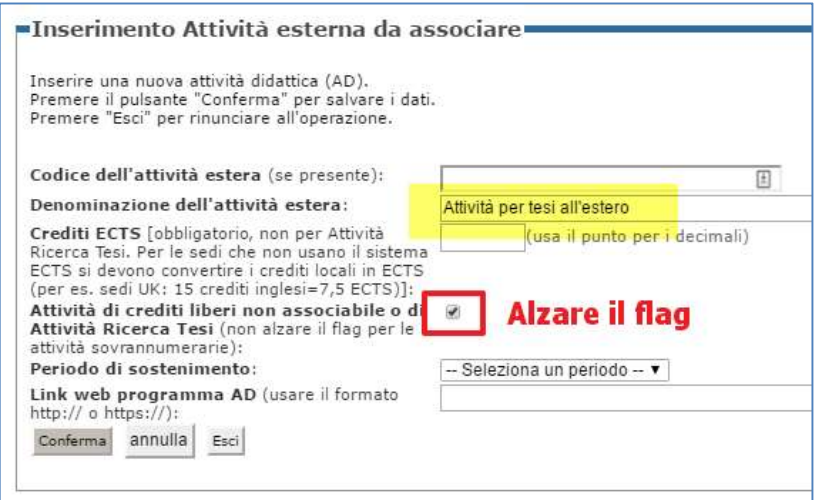

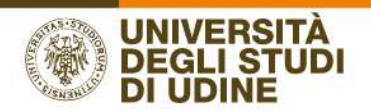

L'attività così inserita viene automaticamente mostrata nella sezione AD NON ASSOCIABILI.

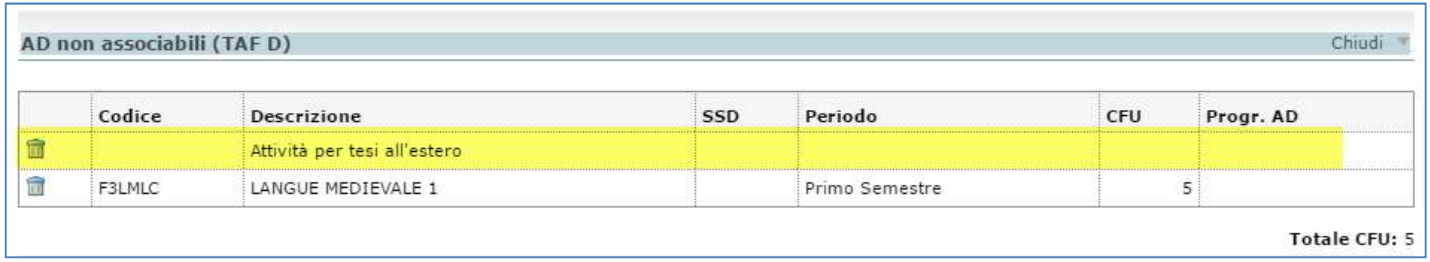

Inserimento del modulo per attività di tesi firmato dal docente relatore di Udine: nell'apposita sezione ALLEGATI è presente un'unica tipologia di allegato denominata "Modulo per RICERCA TESI". Procedere con l'inserimento del file cliccando nell'icona evidenziata.

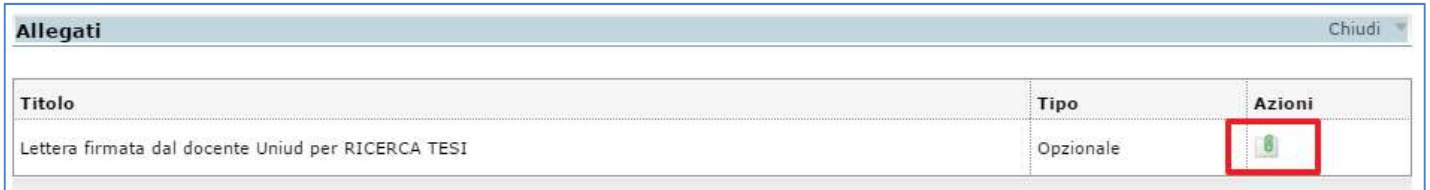

#### CASO 3. INSERIMENTO ATTIVITA' COME SOVRANNUMERARIA

Se si intende inserire un'attività didattica come SOVRANNUMERARIA e quindi "fuori piano", l'attività non prevede alcuna associazione con un'attività del libretto. L'attività estera va inserita in questo modo:

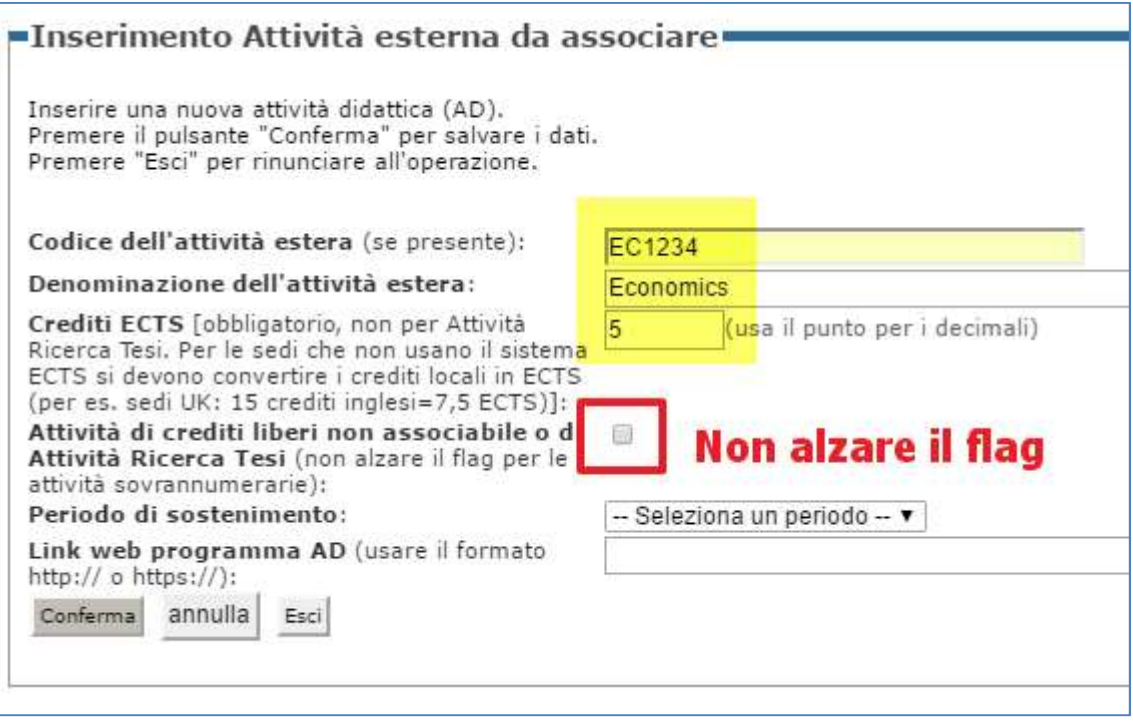

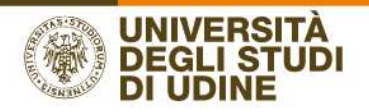

NON DEVE ESSERE ALZATO IL FLAG DI "NON ASSOCIABILE". In questo modo l'attività non verrà inserita tra le attività NON ASSOCIABILI, ma verrà considerata come attività in più, rimanendo visualizzata nella TABELLA A:

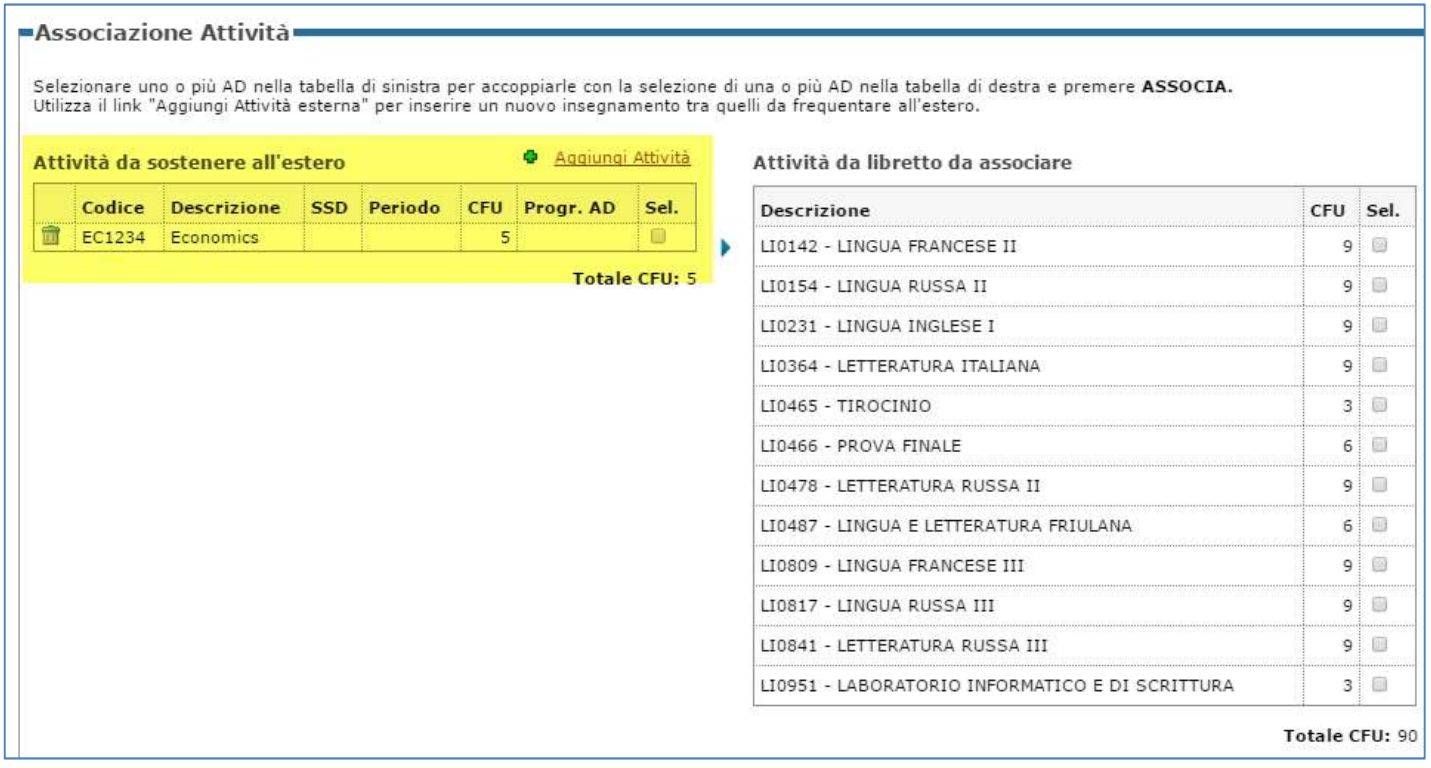

L'inserimento di attività sovrannumerarie deve essere eccezionale, è ammesso come (specificare nella NOTA):

- crediti residuali;

- esami sostenuti per interesse personale.

I crediti per attività sovrannumerarie non devono superare il 30% dei crediti complessivi del LA.

Non è permesso compilare un LA solo con attività sovrannumerarie.

#### CASO 4. INSERIMENTO ATTIVITA' ESTERA CORRISPONDENTE AD UN CORSO INTEGRATO DEL PROPRIO LIBRETTO

Nel caso in cui l'attività estera venga associata con "corsi integrati" presenti nell'offerta formativa UNIUD è necessario selezionare l'intero corso e associare attività estere che possano essere riconosciute per l'intero corso.

#### CASO 4a. INSERIMENTO ATTIVITA' ESTERA CORRISPONDENTE A SINGOLI MODULI DI UN CORSO INTEGRATO DEL PROPRIO LIBRETTO (caso eccezionale)

Solo in casi eccezionali è possibile che il Docente Coordinatore autorizzi lo studente ad inserire attività estere che valgono solo per singoli moduli; in questo caso l'attività deve essere inserita come un'attività sovrannumeraria o fuori piano (vedi CASO 3.) e viene mostrata nella prima sezione ATTIVITA' DA SOSTENERE ALL'ESTERO e si riconosce per la mancanza del flag

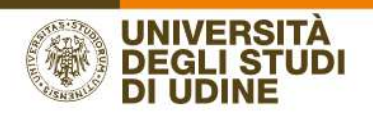

"AD ASSOCIATA", lo studente è obbligato ad indicare nelle note a quale modulo del corso integrato corrisponde, il/i modulo/i mancante/i dovrà/dovranno essere superato/i a Udine.

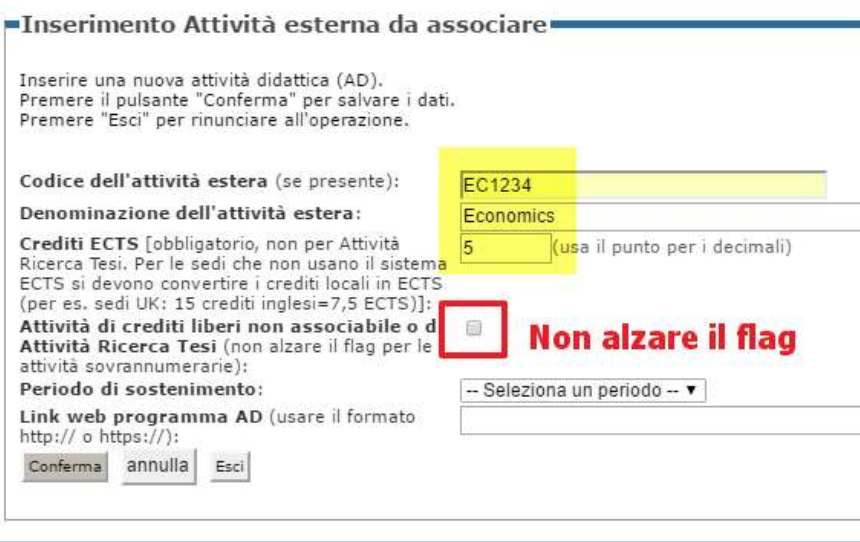

In questo modo l'attività non verrà inserita tra le attività NON ASSOCIABILI, ma verrà considerata come attività in più, rimanendo visualizzata nella TABELLA A:

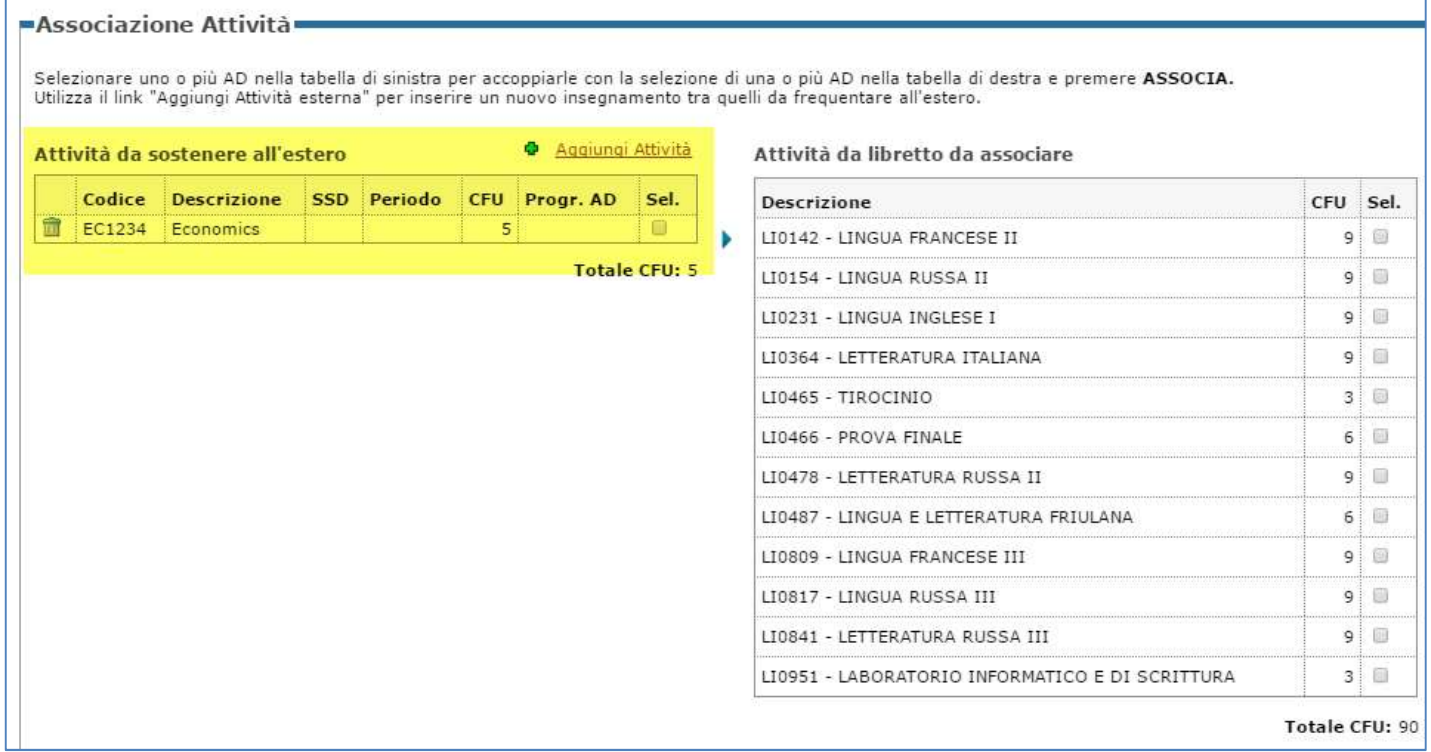

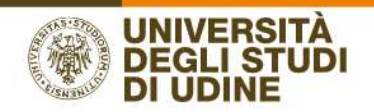

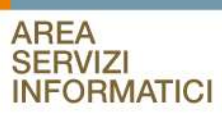

### CONFERMA/PRESENTAZIONE DEL LEARNING AGREEMENT

Dopo aver effettuato le associazioni e/o inserito le attività non associabili, il LA si trova ancora in stato BOZZA

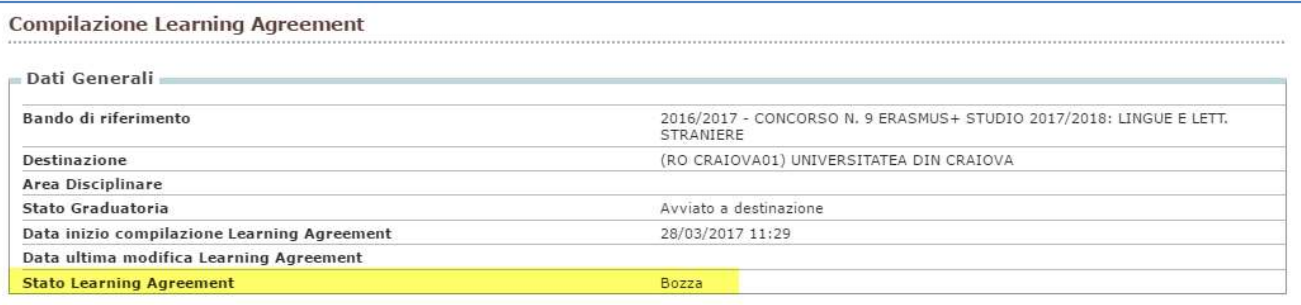

Per procedere con la presentazione, cliccare sul pulsante "Presenta Learning Agreement"

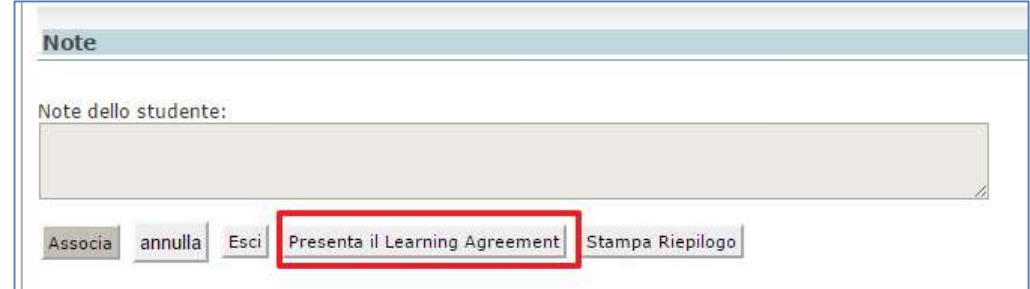

A questo punto è possibile inserire delle NOTE esplicative utili per la valutazione del docente.

È obbligatorio inserire le NOTE nei seguenti casi:

- se nel LA è presente l'ATTIVITA' DI RICERCA TESI, indicare il nome e cognome del DOCENTE RELATORE di UNIUD (e allegare il modulo firmato dal relatore UNIUD);
- se nel LA sono presenti attività di CREDITI LIBERI non presenti nel proprio libretto, elencarle;
- se nel LA sono presenti attività SOVRANNUMERARIE elencarle in modo da garantire al docente che dovrà convalidare/approvare il LA che le attività non associate sono volutamente da considerarsi come "fuori piano" (queste attività sono ammesse marginalmente);
- se nel LA sono presenti MODULI DI un corso integrato che dovrà poi essere completato ad Udine (queste attività sono ammesse marginalmente);
- indicare il numero di mesi di mobilità.

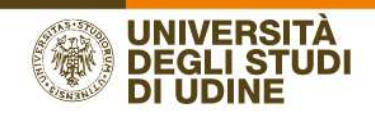

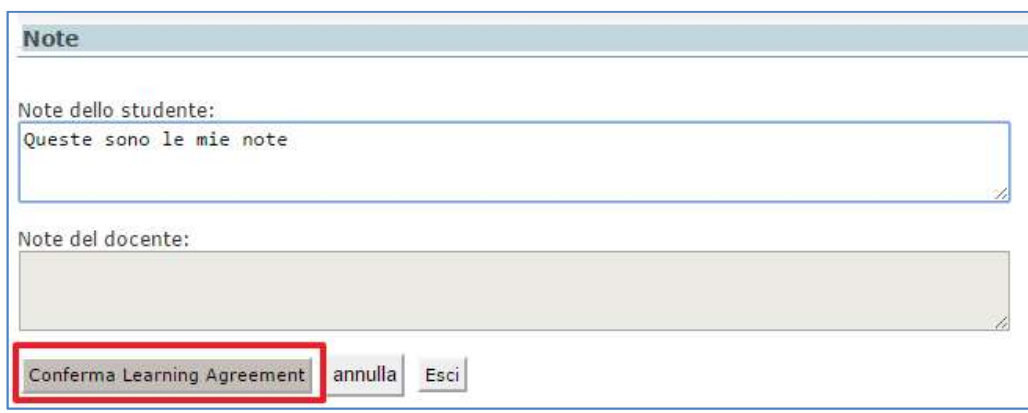

Per rendere definitiva la presentazione del Learning Agreement e affinché sia visibile in Esse3 al Docente Coordinatore è necessario cliccare su "Conferma Learning Agreement", dopo aver eventualmente inserito le note.

Lo stato del LA passa così da BOZZA a PRESENTATO e nella sezione Dati Generali viene riportato il dato.

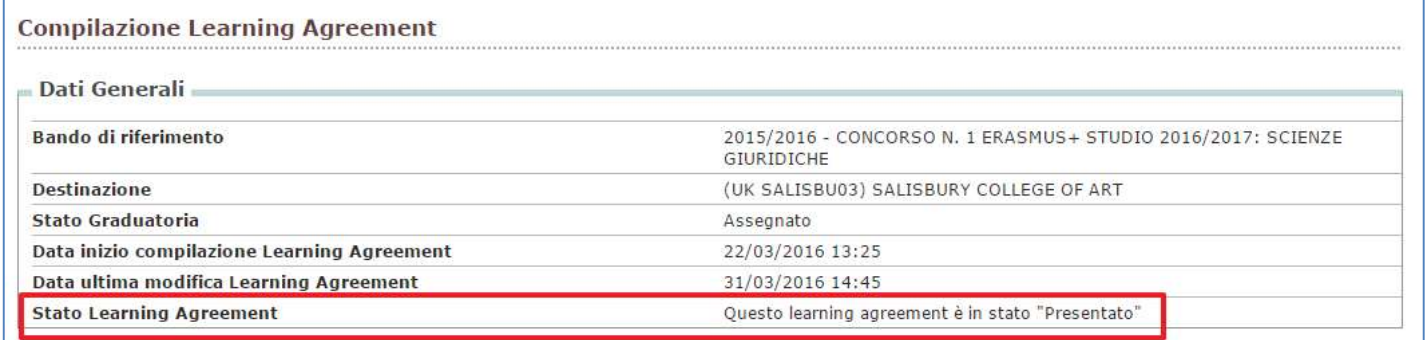

### CONVALIDA DEL LEARNING AGREEMENT DA PARTE DEL DOCENTE **COORDINATORE**

Quando il coordinatore avrà revisionato il LA presentato dallo studente, potrà decidere di convalidarlo oppure di respingerlo.

Nel caso in cui il Docente Coordinatore convalidi il LA, lo studente riceverà una mail all'indirizzo di Ateneo (@spes.uniud.it) con la quale verrà informato della convalida (non dell'approvazione).

#### Lo studente in questa fase potrà effettuare solo la STAMPA DI RIEPILOGO (vedi il capitolo delle stampe).

Dell'avvenuta convalida da parte del Coordinatore riceve comunicazione anche il Delegato Erasmus, che accederà al Learning Agreement convalidato e procederà con l'approvazione definitiva.

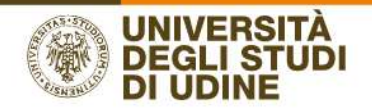

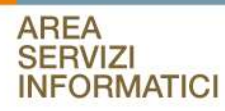

### APPROVAZIONE DEL LEARNING AGREEMENT DA PARTE DEL DELEGATO ERASMUS

Il Delegato Erasmus approva o respinge il Learning Agreement dopo la convalida da parte del Coordinatore di sede (il sistema permette al Delegato Erasmus di approvare o respingere il LA anche dopo la presentazione da parte dello studente).

Nel caso in cui il docente approvi il LA, lo studente riceverà una mail all'indirizzo di Ateneo (@spes.uniud.it) con la quale verrà informato della conclusione della procedura.

Tutti gli studenti che hanno avuto l'approvazione del LA da parte del Delegato Erasmus riceveranno una mail dal sistema. Dovranno quindi provvedere a stamparlo, firmarlo e farlo firmare dall'Istituzione ospitante.

Il Learning Agreement approvato dal Delegato Erasmus non necessità di firma autografa in originale. L'università degli Studi di Udine si avvale della firma elettronica, pertanto un Learning Agreement approvato in Esse3 dal Delegato Erasmus è firmato e valido per la mobilità.

Il modulo europeo che lo studente deve stampare e far firmare all'istruzione ospitante riporta nella sezione Commitment il logo Uniud e il nominativo del Delegato Erasmus che ha approvato, con la nota (1) The Learning Agreement is electronically approved and is therefore officially signed when the name of the person responsible for the academic side of the exchange is reported in "Singature" section

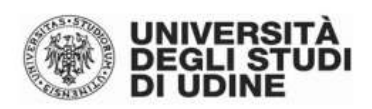

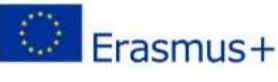

**Higher Education** Learning Agreement for Studies Changes N. 1 Mobility year 2016/2017

**CELENTANO** ADRIANO (Matr.114256)

#### Commitment By signing this document, the student, the Sending Institution and the Receiving Institution confirm that they approve the Learning Agreement and that they will comply with all the arrangements agreed by all parties. Sending and Receiving Institutions undertake to apply all the principles of the Erasmus Charter for Higher Education relating to mobility for studies (or the principles agreed in the Inter-Institutional Agreement for institutions located in Partner Countries). The Sending Institution and the student should also commit to what is set out in the Erasmus+ grant agreement. The Receiving Institution confirms that the educational components listed in Table A are in line with its course catalogue and should be available to the student. The Sending Institution commits to recognise all the credits gained at the Receiving Institution for the successfully completed educational components and to count them towards the student's degree as described in Table B. Any exceptions to this rule are documented in an annex of this Learning Agreement and agreed by all parties. The student and the Receiving Institution will communicate to the Sending Institution any problems or changes regarding the study programme, responsible persons and/or study period. Commitment Name Email Position **Signature** Date

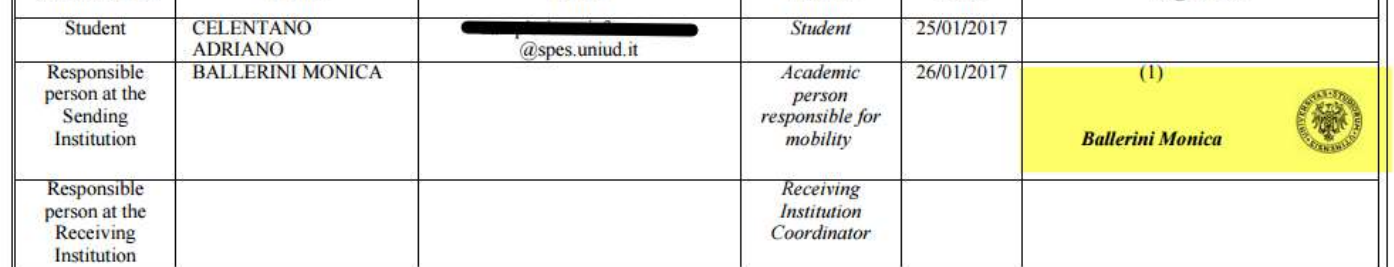

(1) The Learning Agreement is electronically approved and is therefore officially signed when the name of the person responsible for the academic side of the exchange is reported in "Signature" section

AREA SERVIZI INFORMATICI E TELEMATICI

RESPONSABILE DEL PROCEDIMENTO: Renato Spoletti COMPILATORE DEL PROCEDIMENTO: Alessia De Biasio Via delle Scienze, 206 - 33100 Udine (Italia) - +39 0432 556248 vox - +39 0432 558433 fax - http://www.uniud.it/ CF80014550307 P.IVA 01071600306 ABI 02008 CAB 12310 CIN R c/c 000040469443

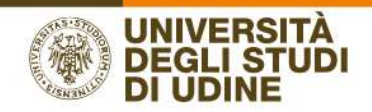

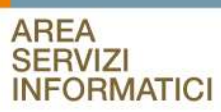

### RIFIUTO DEL LEARNING AGREEMENT DA PARTE DEL DOCENTE

Nel caso in cui il Docente Coordinatore (o il Delegato Erasmus) respinga il LA, lo studente riceverà una mail all'indirizzo di Ateneo (@spes.uniud.it) con la quale verrà informato del rifiuto e verrà riportata la nota inserita dal docente.

Lo studente quindi dovrà accedere nuovamente ad Esse3 e presentare un nuovo Learning Agreement, ripetendo le procedure sopra riportare.

### MODIFICARE UN LEARNING AGREEMENT GIA' PRESENTATO MA NON ANCORA CONVALIDATO/APPROVATO DAL DOCENTE

Se lo studente intende modificare un LA che si trova in stato "presentato", ma che il docente non ha ancora "revisionato/approvato/respinto" può farlo definendo un NUOVO LEARNING AGREEMENT. Il nuovo LA andrà a sostituire il precedente.

### STUDENTI DELLA TRIENNALE CHE ANDRANNO IN MOBILITA' ALLA **MAGISTRALE**

Gli studenti che passano dalla triennale alla magistrale devono compilare il Learning Agreement inserendo tutte le attività come CREDITI LIBERI NON ASSOCIABILI (alzando il flag "Attività di crediti liberi non associabile o di Ricerca Tesi") e l'approvazione del docente sarà un'approvazione "condizionata". Quando lo studente si immatricola alla magistrale dovrà comunicarlo all'Ufficio di Mobilità che lo abiliterà alla modifica e alla presentazione di un nuovo LA con le associazioni definitive offerte dal corso magistrale scelto.

### STAMPE DEL LEARNING AGREEMENT

#### Stampa Riepilogo

E' una stampa da utilizzare come controllo, lo studente può effettuarla in qualsiasi momento e in tutti gli stati del LA. Riassume quanto mostrato a video. [Vedi Allegato A]

#### Stampa (Standard Europeo)

Questa stampa viene abilitata già in stato PRESENTATO, ma il pdf riporta l'intestazione

#### PROMEMORIA - NON VALIDO PER LA PRESENTAZIONE

 Solo se il LA si trova in stato "APPROVATO" (cioè dopo l'approvazione da parte del Delegato Erasmus) il pdf ha un formato ufficiale e rispetta lo standard europeo. [Vedi Allegato B]

È necessario che il LA venga approvato anche dall'Università partner con firma nella sezione "The Receiving Institution".

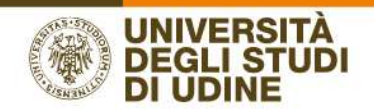

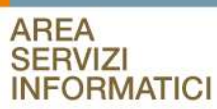

### MODIFICA DEL LEARNING AGREEMENT IN MOBILITA' (CHANGE)

Se lo studente, arrivato a destinazione e quindi in possesso di un Learning Agreement APPROVATO e firmato elettronicamente dal Delegato Erasmus UNIUD e in originale dall'istituzione ospitante, ha necessità di apportare modifiche al Learning Agreement è necessario che acceda nuovamente alla pagina di gestione del proprio L.A. su Esse3

Lo stato del LA è APPROVATO.

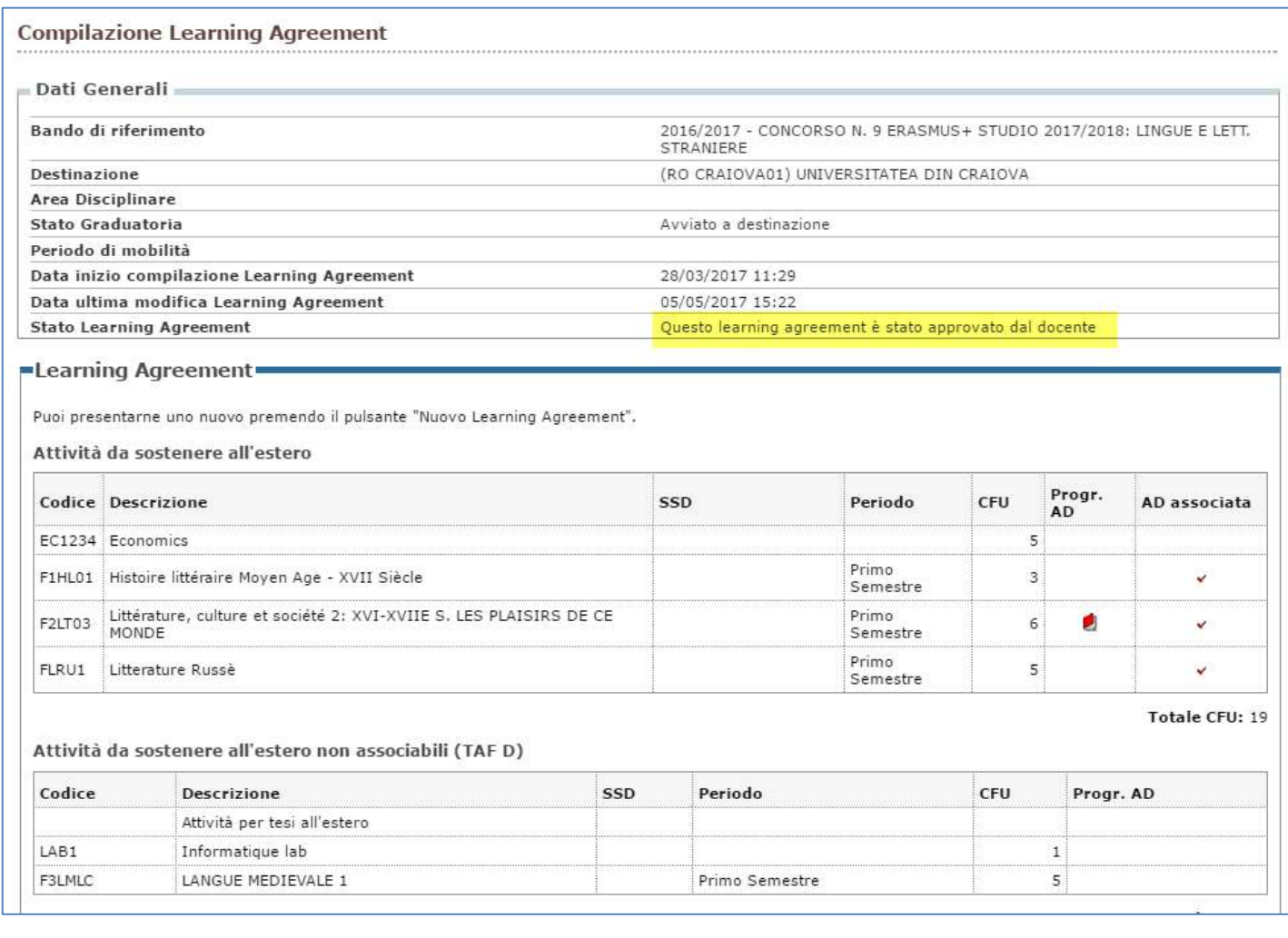

Lo studente deve quindi cliccare sul pulsante Nuovo Learning Agreement che si trova in fondo alla pagina di riepilogo

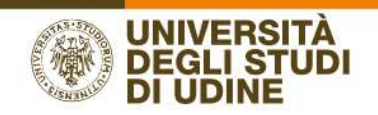

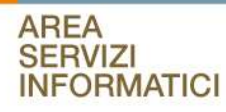

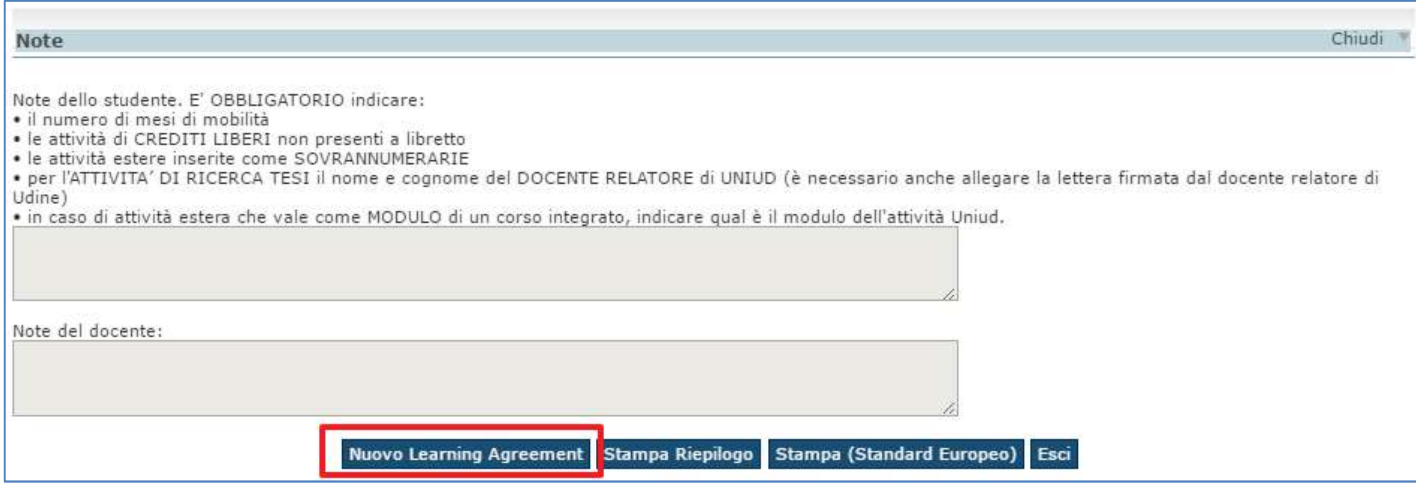

Il Learning Agreement verrà quindi riproposto in modifica esattamente come era stato compilato prima della PRESENTAZIONE precedente.

Lo studente quindi può:

Inserire nuove attività estere indicando la motivazione dell'aggiunta (creando se necessario nuove associazioni)

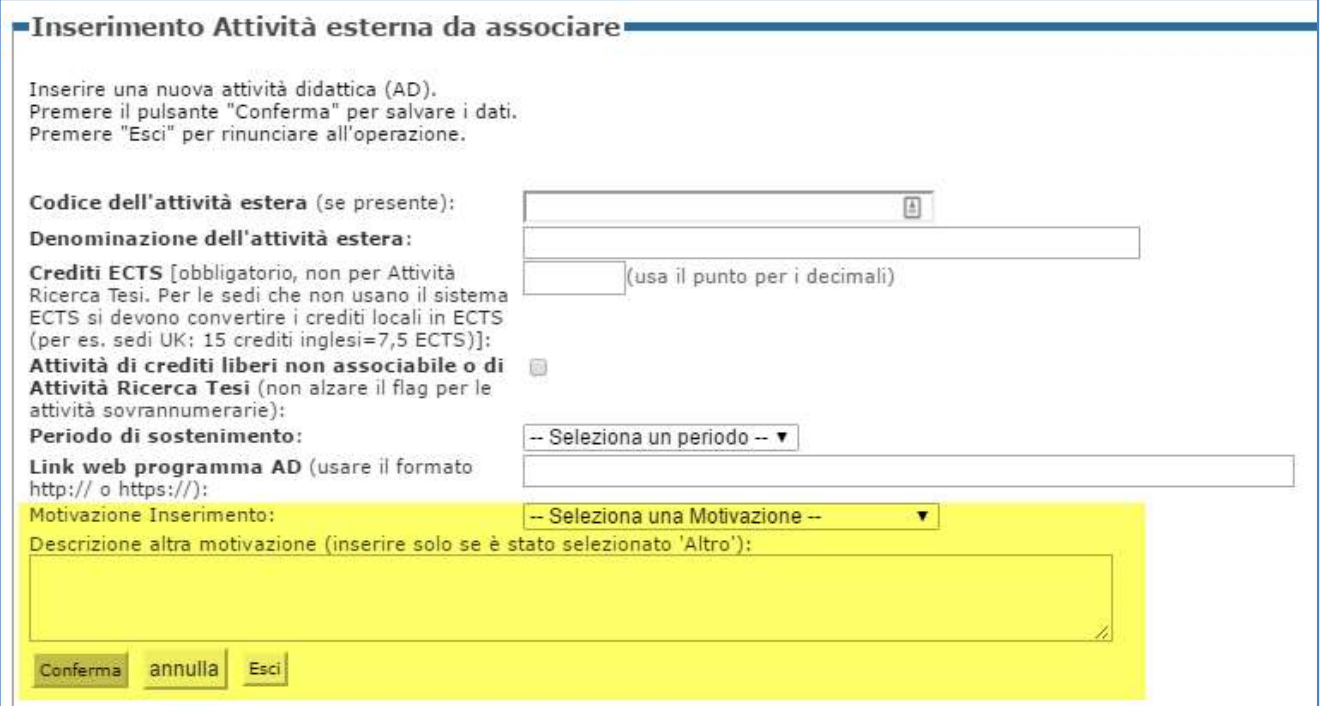

Eliminare attività estere presenti nel LA, motivandone la scelta

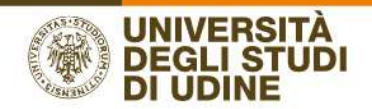

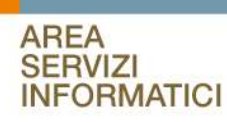

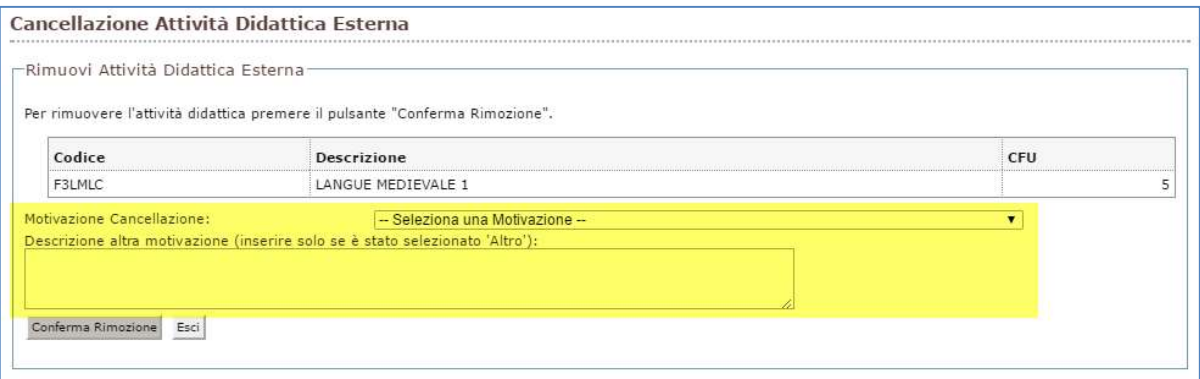

#### Rimuovere associazioni, motivandone la scelta

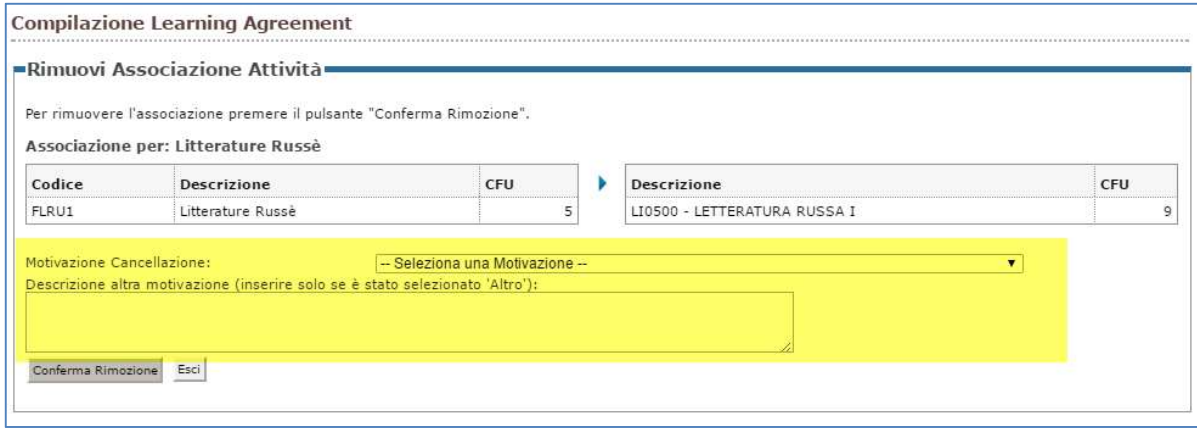

Dopo aver completato le modifiche necessarie, lo studente deve procedere nuovamente con la PRESENTAZIONE del Learning Agreement (vedi capitolo CONFERMA/PRESENTAZIONE DEL LEARNING AGREEMENT) inserendo nuove NOTE al Docente Coordinatore e al Delegato.

Il Learning Agreement a questo punto ripeterà l'intero processo di convalida e approvazione.

L'approvazione del Delegato Erasmus genererà il CHANGE, ovvero il nuovo Learning Agreement ufficiale. Il numero di changes viene riportato nell'intestazione del modulo europeo.

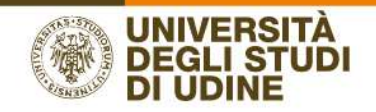

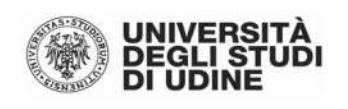

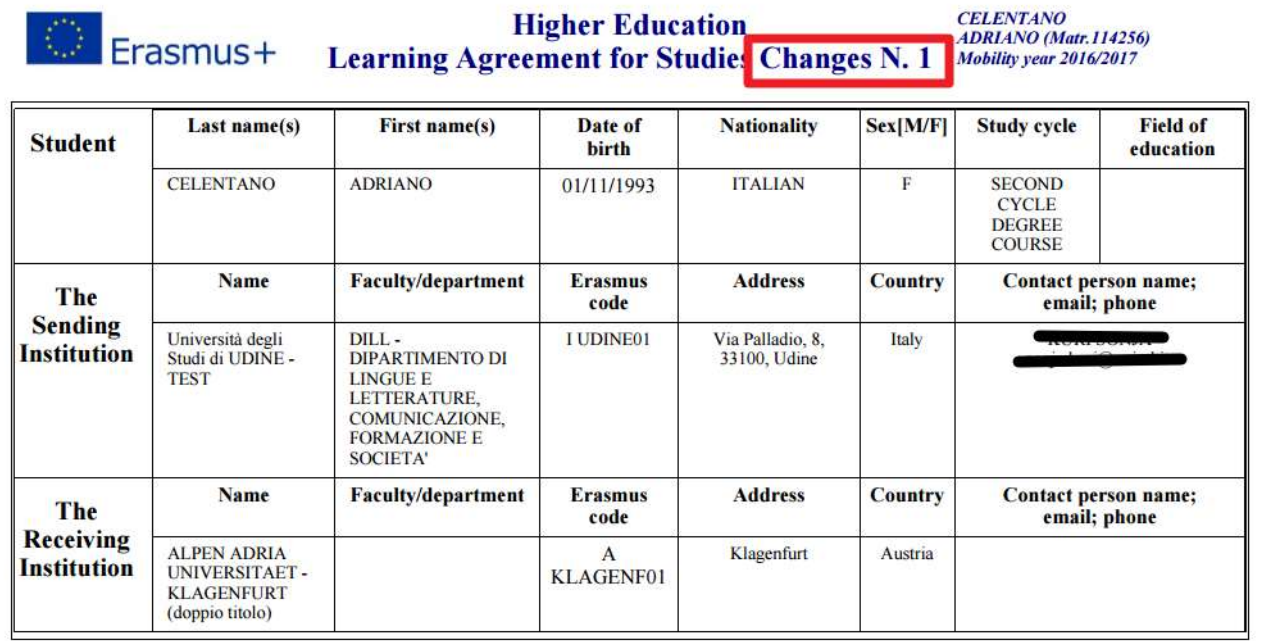

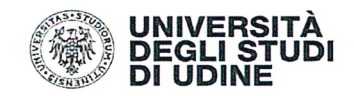

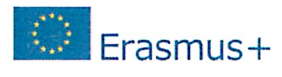

# Higher Education<br>Learning Agreement for Studies Changes N. 1 Mobility year 2016/2017

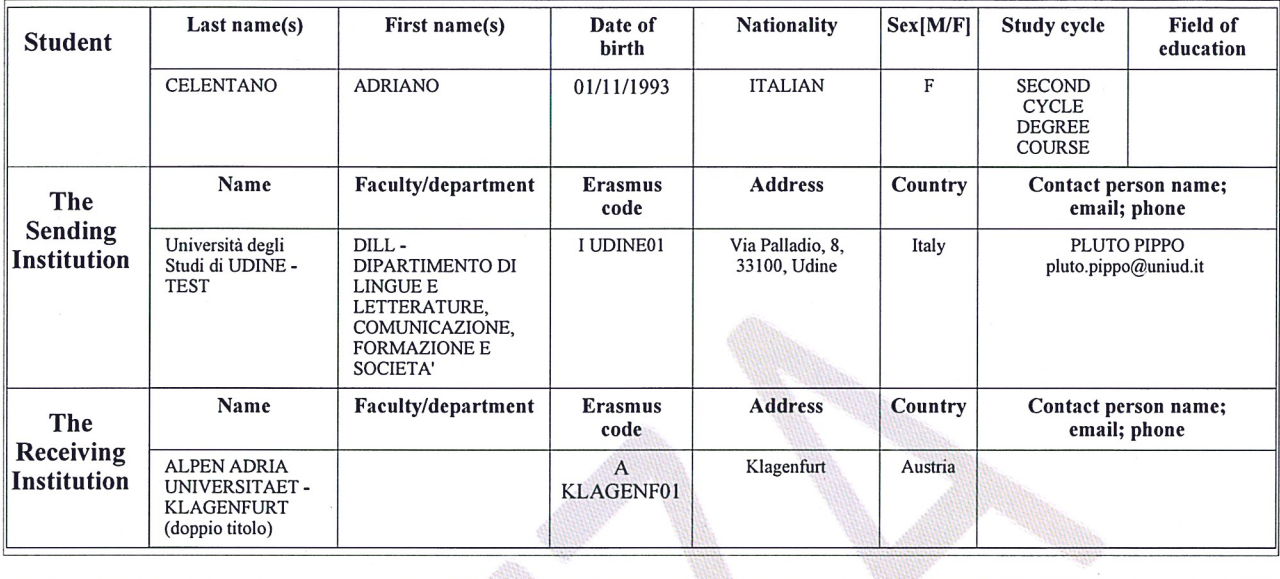

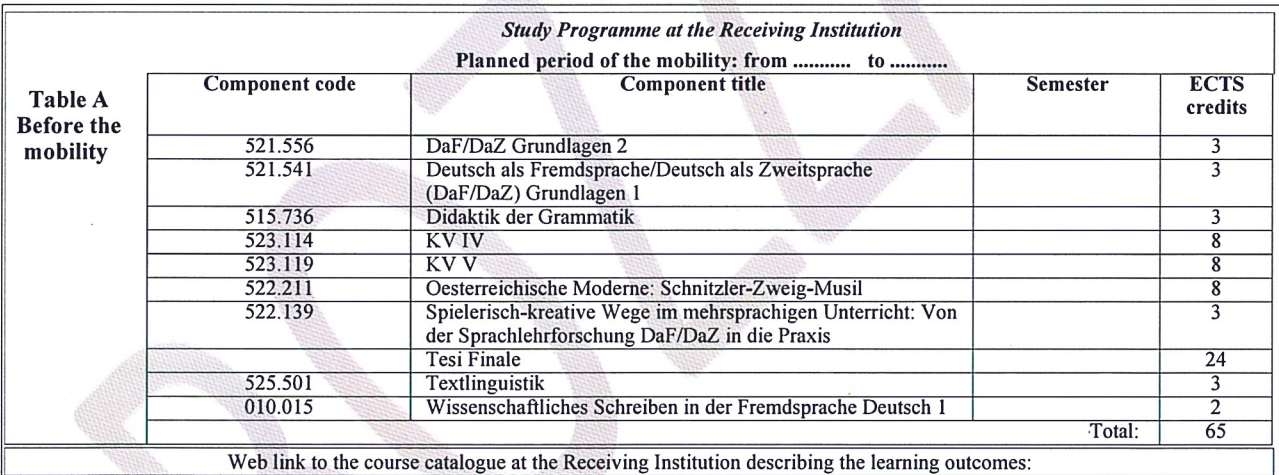

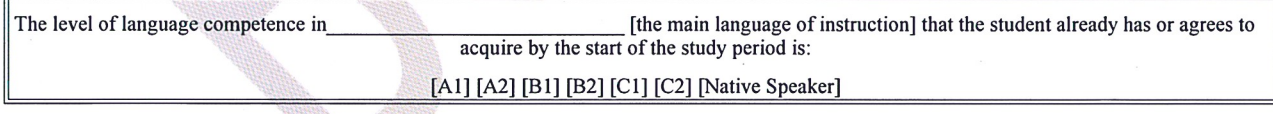

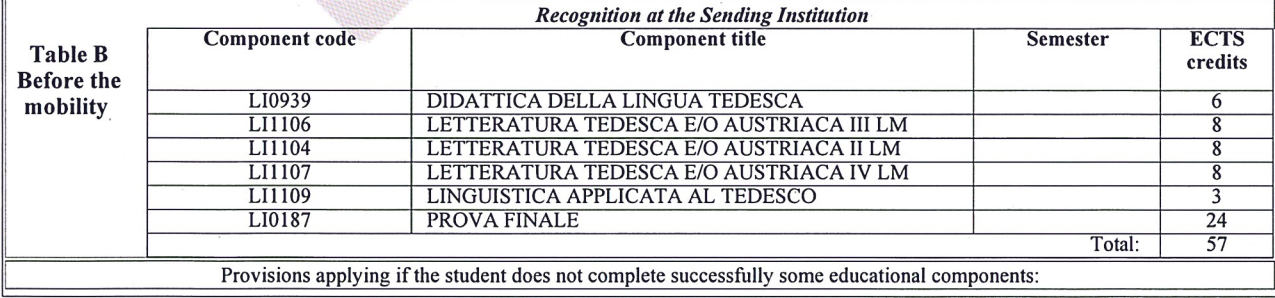

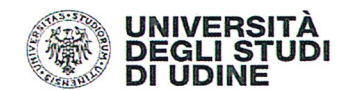

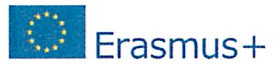

Institution

#### **Higher Education Learning Agreement for Studies Changes N. 1**

**CELENTANO**<br>ADRIANO (Matr.114256) Mobility year 2016/2017

#### Commitment

By signing this document, the student, the Sending Institution and the Receiving Institution confirm that they approve the Learning Agreement and that they will comply with all the arrangements agreed by all parties. Sending and Receiving Institutions undertake to apply all the principles of the Erasmus Charter for Higher Education which is to mobility for studies (or the principles agreed in the Inter-Institutional Agreement for institutions located in Partner Countries). The Sending Institution and the student should also commit to what is set out for the successfully completed educational components and to count them towards the student's degree as described in Table B. Any exceptions to this rule are documented in an annex of this Learning Agreement and agreed by all parties. The student and the Receiving Institution will communicate to the Sending Institution and courner and agreed by all parties. The student and the Name **Position** Signature Commitment Email Date Student CELENTANO adriano.celentano @spes.uniud.it Student 25/01/2017 ADRIANO<br>BALLERINI MONICA 26/01/2017 Responsible Academic  $\overline{(1)}$ *person*<br>responsible for person at the Sending<br>Institution 黴 mobility **Ballerini Monica** Receiving Responsible person at the **Institution** Receiving Coordinator

(1) The Learning Agreement is electronically approved and is therefore officially signed when the name of the person responsible for the academic side of the exchange is reported in "Signature" section

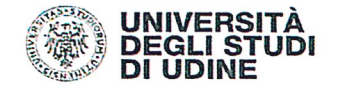

**Higher Education** 

CELENTANO<br>ADRIANO (Matr.114256) Mobility year 2016/2017

#### Learning Agreement for Studies Changes N. 1

#### **CHANGES TO THE ORIGINAL LEARNING AGREEMENT**

Erasmus+

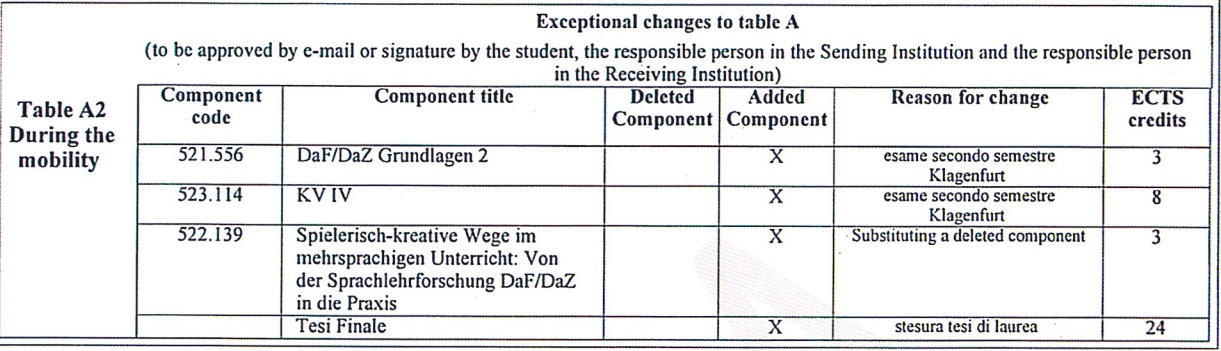

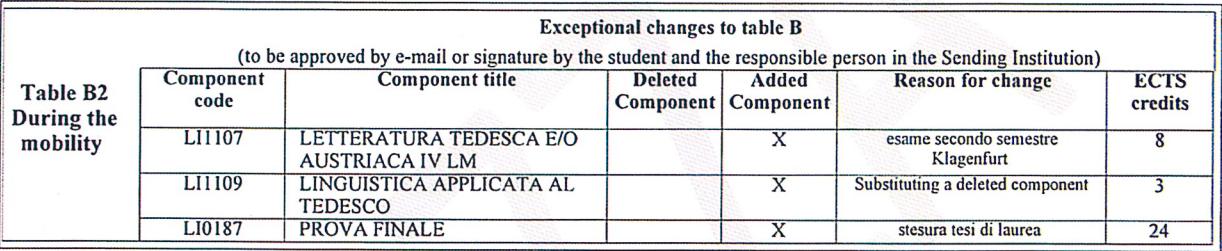

#### Commitment

By signing this document, the student, the Sending Institution and the Receiving Institution confirm that they approve the Learning Agreement and that they will comply<br>with all the arrangements agreed by all parties. Sendi

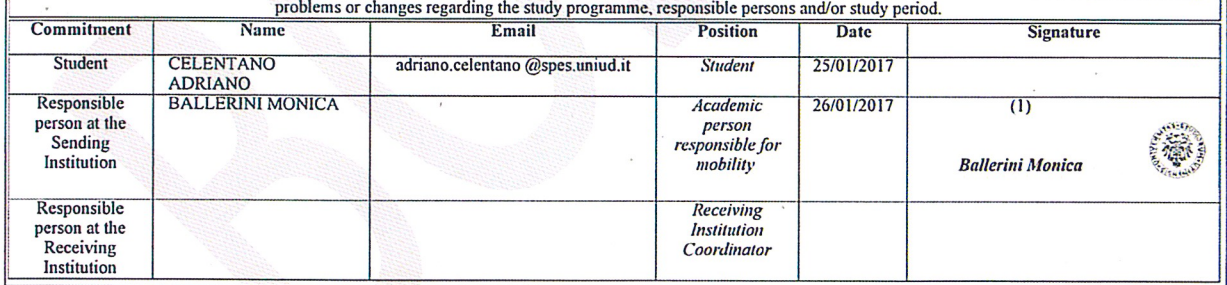

(1) The Learning Agreement is electronically approved and is therefore officially signed when the name of the person responsible for the academic side of the exchange is reported in "Signature" section

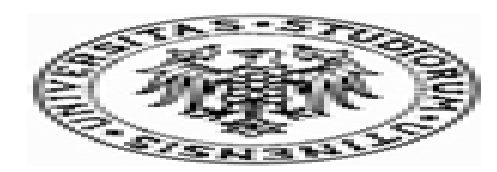

#### RIEPILOGO LEARNING AGREEMENT

#### DATI STUDENTE

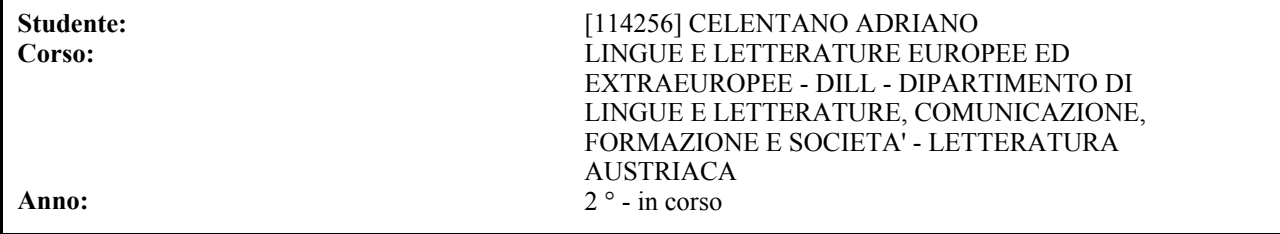

#### 

**Area Disciplinare: Delegato del corso di studio:** MONICA BALLERINI<br> **Stato Graduatoria:** Assegnato **Stato Graduatoria:** Assegnato Periodo di mobilità: **Data inizio compilazione Learning Agreement:** 25/01/2017 14:27:43<br>Data ultima modifica Learning Agreement: 26/01/2017 08:53:03 **Data ultima modifica Learning Agreement:**<br>Stato Learning Agreement:

**Bando di riferimento:**  $\qquad \qquad \text{CONCORSO N. 9 ERASMUS+ STUDIO 2016/2017$ LINGUE E LETT. STRANIERE **Destinazione:** (A KLAGENF01) ALPEN ADRIA UNIVERSITAET -KLAGENFURT (doppio titolo)

Questo learning agreement è stato approvato dal docente

#### LEARNING AGREEMENT

Attività da sostenere all'estero

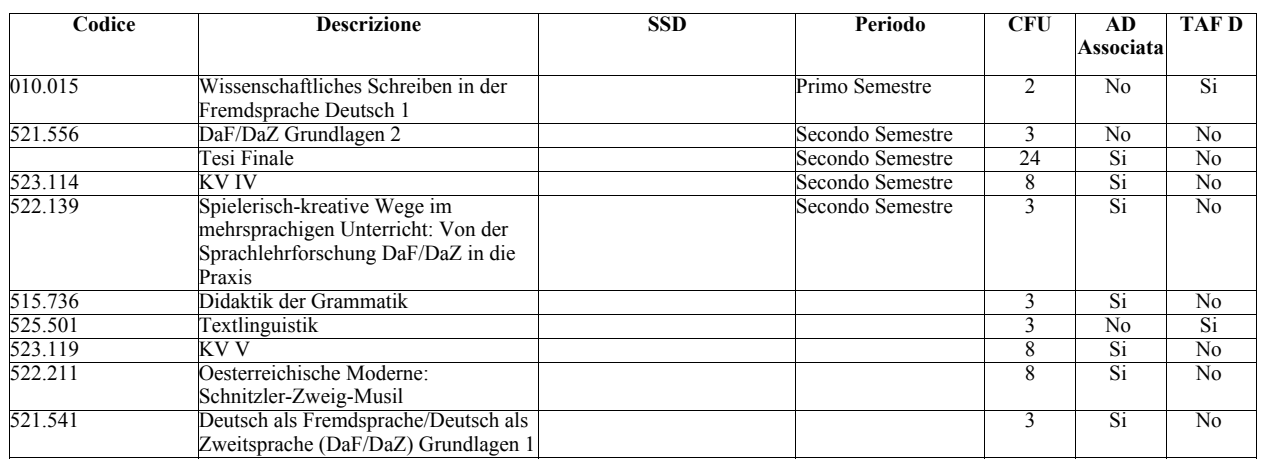

Totale CFU No TAF D: 60 Totale CFU TAF D: 5

#### Associazione 1

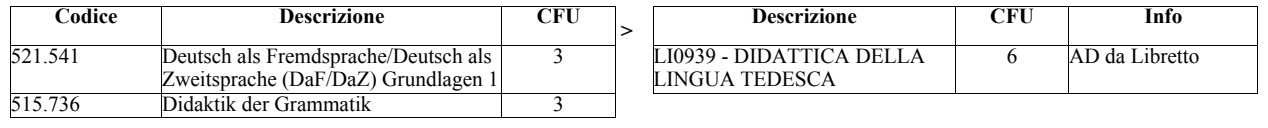

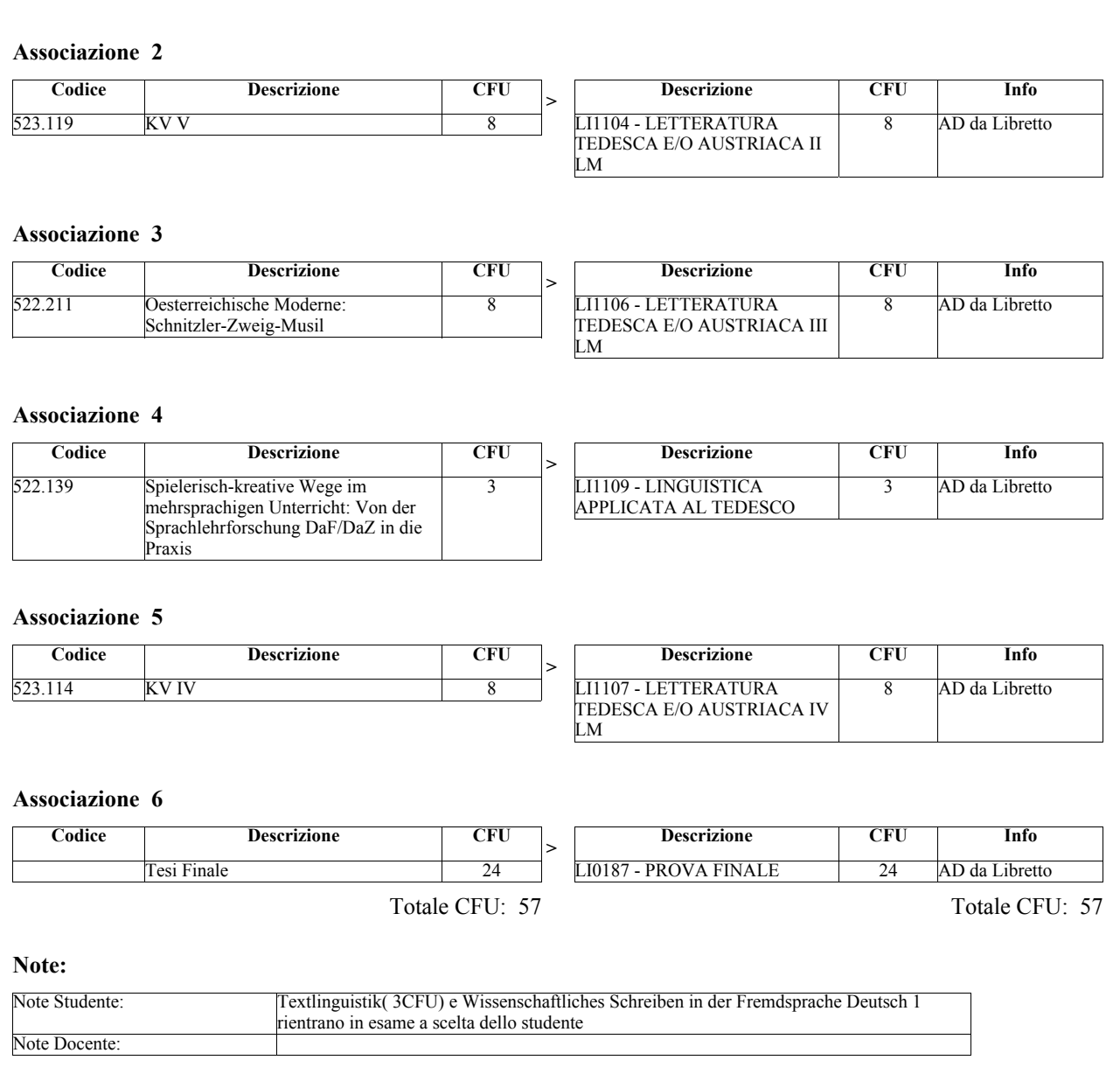